巻末資料5 成果の利活用に関する資料

1 テキストデータ(津波シミュレーションデータ) 取り扱い説明書

## 1. データについて

### 1.1 各データの範囲

 計算は、メッシュサイズの異なる複数の領域を組み合わせて、外洋部は粗いメッシュと し、陸域に近づくほど細かいメッシュとなるように行った。メッシュサイズの分類は、2592 m、864m、288m、96m、48m、12m、6m の7種類である。

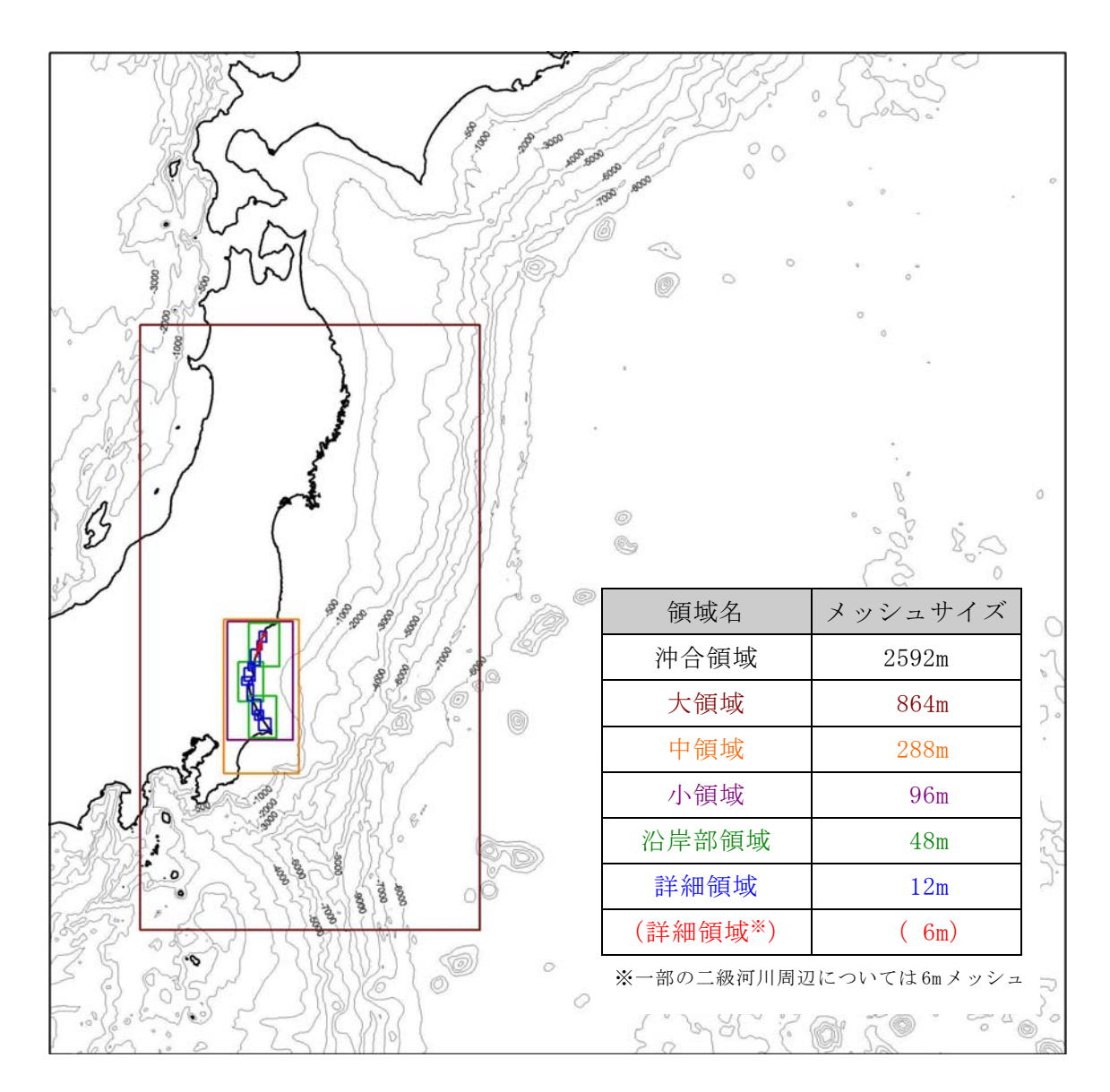

1.2 領域名称

48m 領域は 3 区分、12m 領域は 10 区分、6m 領域は 5 区分して計算を行った。48m 以下 の各領域の位置と名称を下図のように、48A~48C、12A~12J、06A~06E と設定した。96m 以上の領域の名称は 2592、864、288、096 とした。

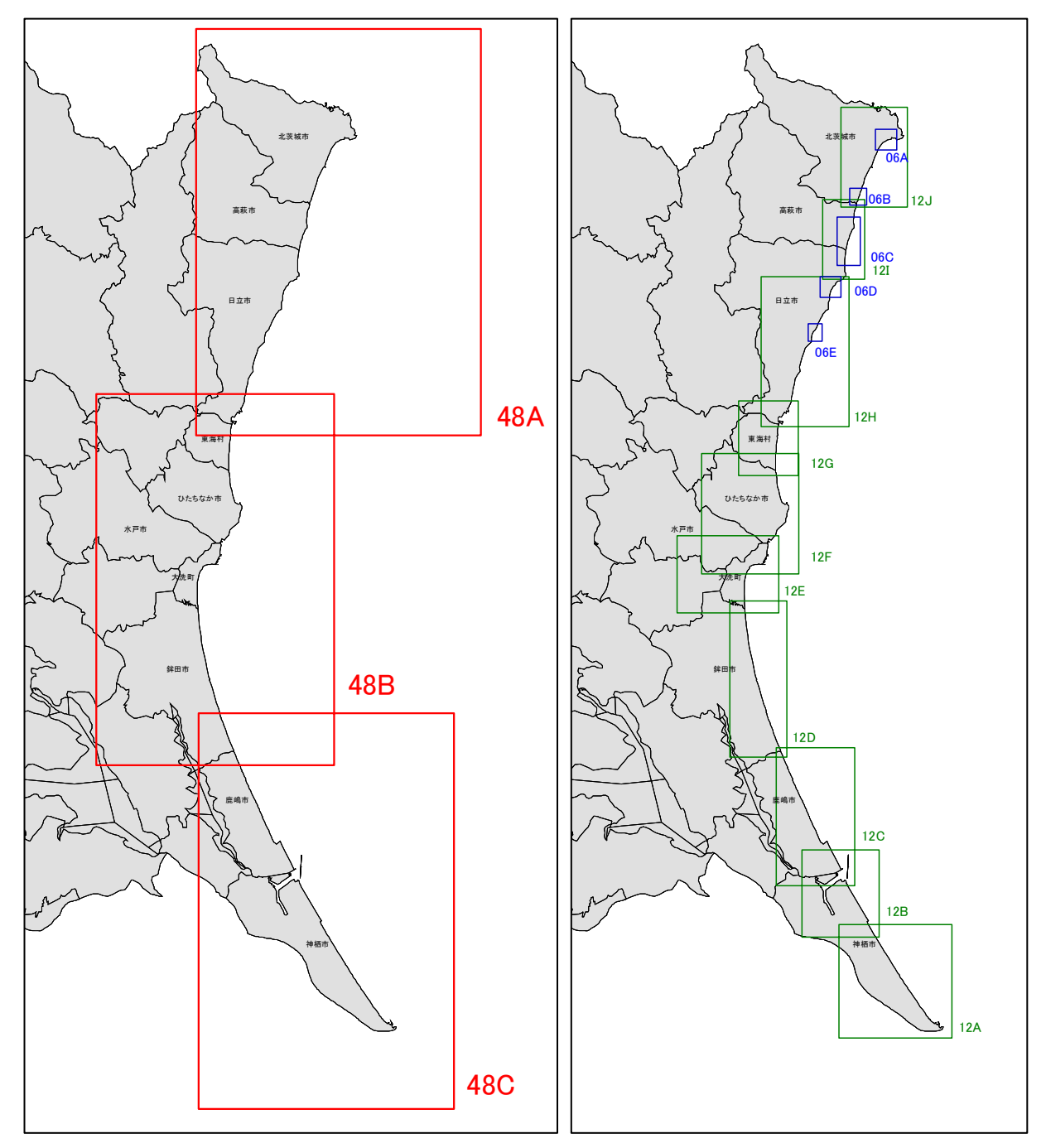

1.3 データセットの測地系及び座標系

測地系:世界測地系

座標系:平面直角座標系第Ⅸ系

1.4 各データの書式(フォーマット)

ファイル中のデータの並びは、メッシュ領域の南西端(XS,YS)を始点として西から東 側に並び、ファイルの最終データがメッシュ領域の北東端(XE,YE)に対応している。

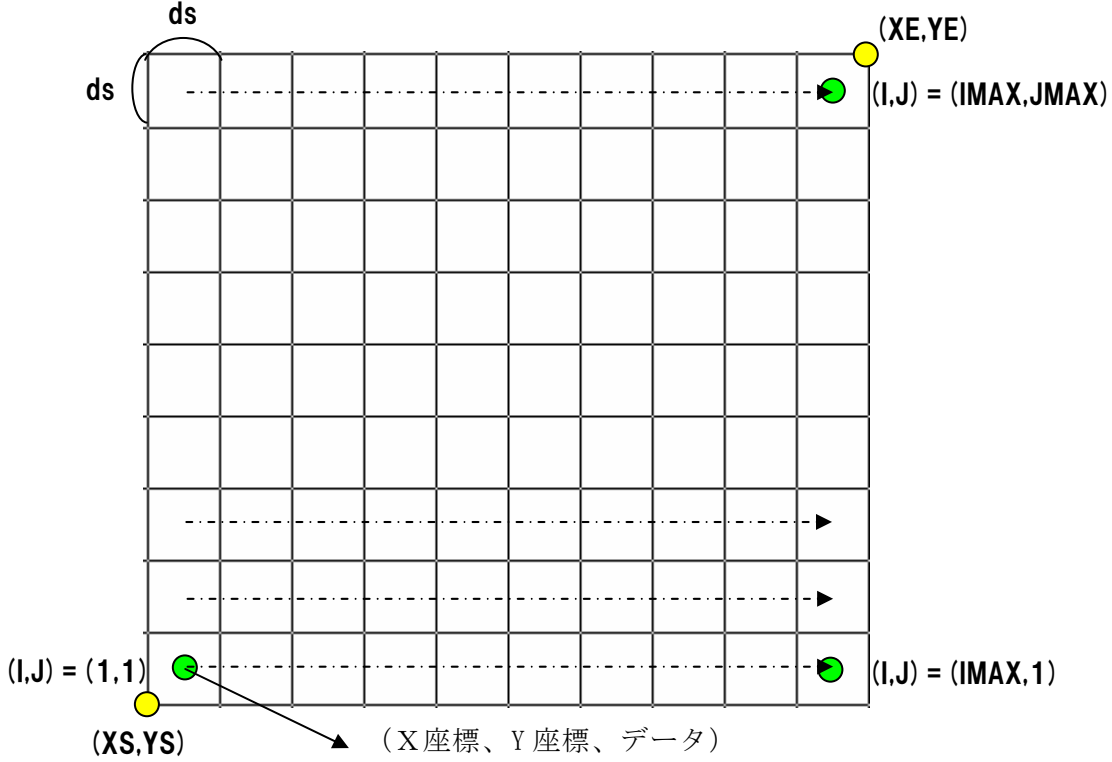

ここで、IMAX は X 方向の格子数、JMAX は Y 方向の格子数を表している。

1.5 各データの領域と座標値

各領域の基準となる座標値は下表のとおり。

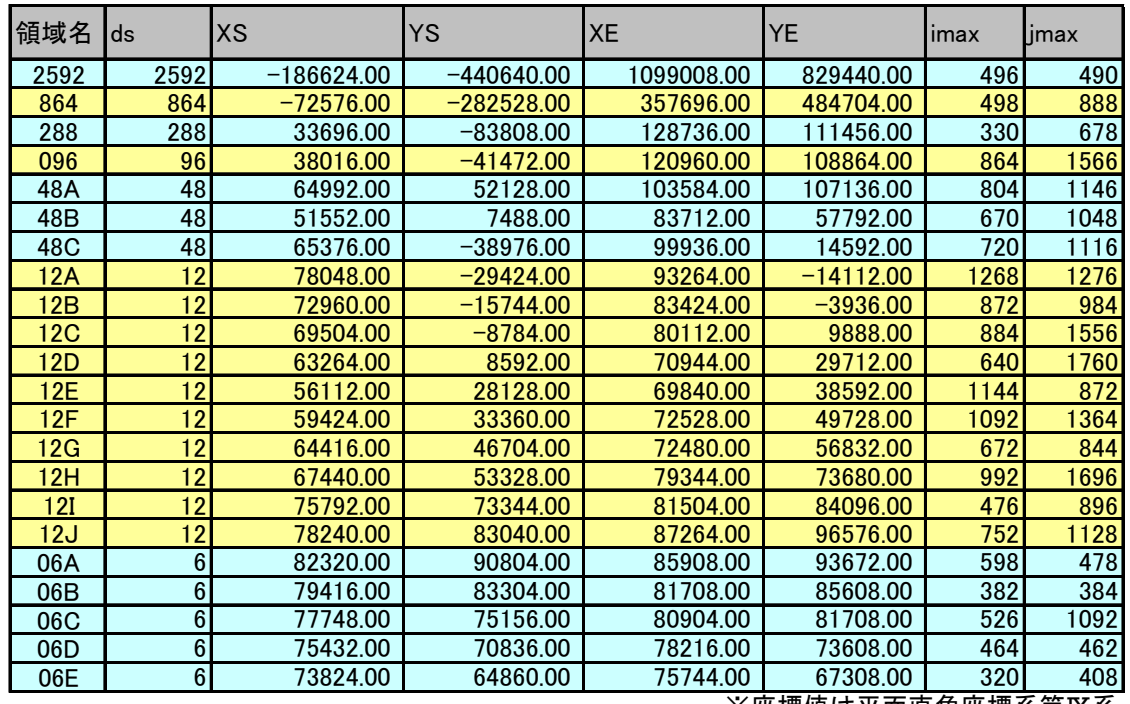

※座標値は平面直角座標系第Ⅸ系

# 2. 津波シミュレーション用データについて

### 2.1 データの種類

- データの種類は以下の通りである。
- A.地形データ 水深および標高のデータ 単位はm(水深方向を負にとっている。陸域:正値、海域:負値)。
- B.構造物データ 構造物の位置と高さのデータ 高さの単位は cm、基準面は T.P
- C.土地利用区分データ(粗度データ) 土地利用分類から作成した Maninng の粗度データ。

2.2 各データのファイル名について

 収録データは、地形データ、構造物データ、粗度データの 3 種類である。すべてテキス トデータで収録している。

- · 地形データ : DEP\_ + 領域名称. txt 例: DEP 12A.txt
- · 構造物データ :KOZ\_ + 領域名称. txt 例: KOZ\_12A.csv
- · 粗度データ : SOD\_ + 領域名称. txt 例: SOD\_12A.txt

## 2.3 各データの書式

2.3.1 地形データ

CSV 形式のテキストファイルである。

フォーマット :x 座標、y 座標、水深・標高(m) 水深方向を負とし、陸域が正値となる。

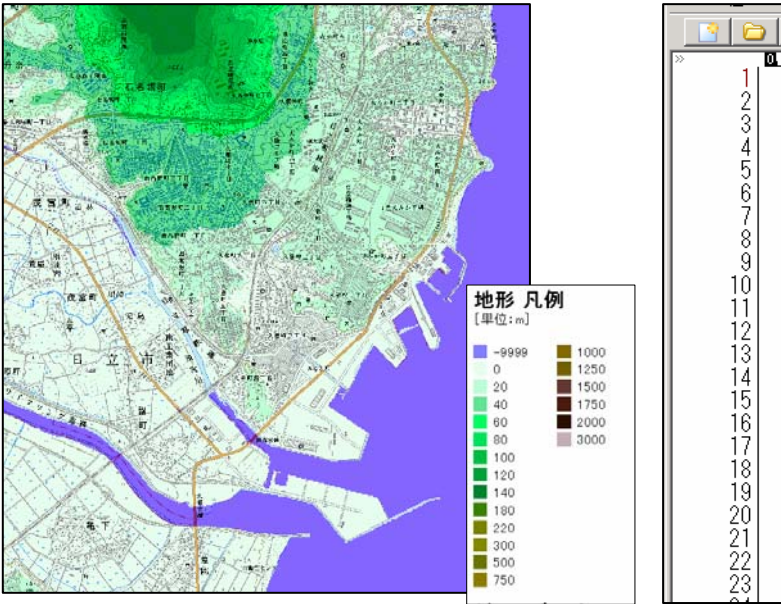

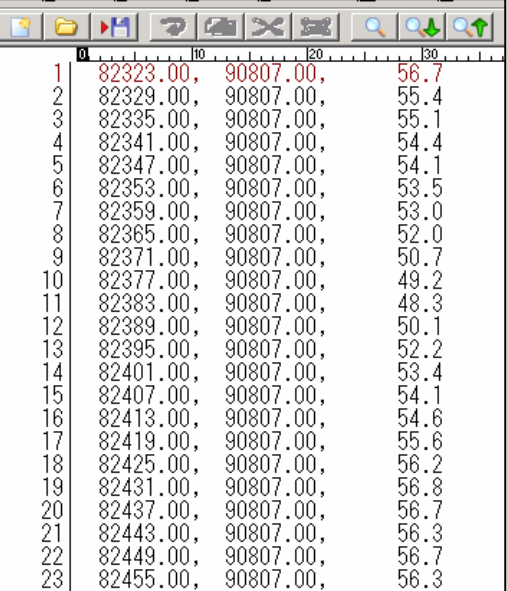

### 2.3.2 構造物データ

CSV 形式のテキストファイルである。

フォーマット :x 座標、y 座標、フラグ(FG)、天端高(TENBAH) 1行目はヘッダー (x メッシュ幅、y メッシュ幅、フラグ、天端高)

○フラグ(FG)

- 1 → メッシュの東辺に構造物あり
- 2 → メッシュの北辺に構造物あり
- 3 → メッシュの東および北辺に構造物あり

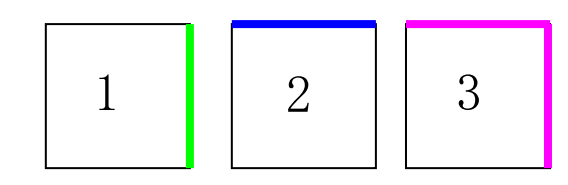

○天端高(TENBAH)

基準面 T.P とした構造物の高さ情報、単位は cm

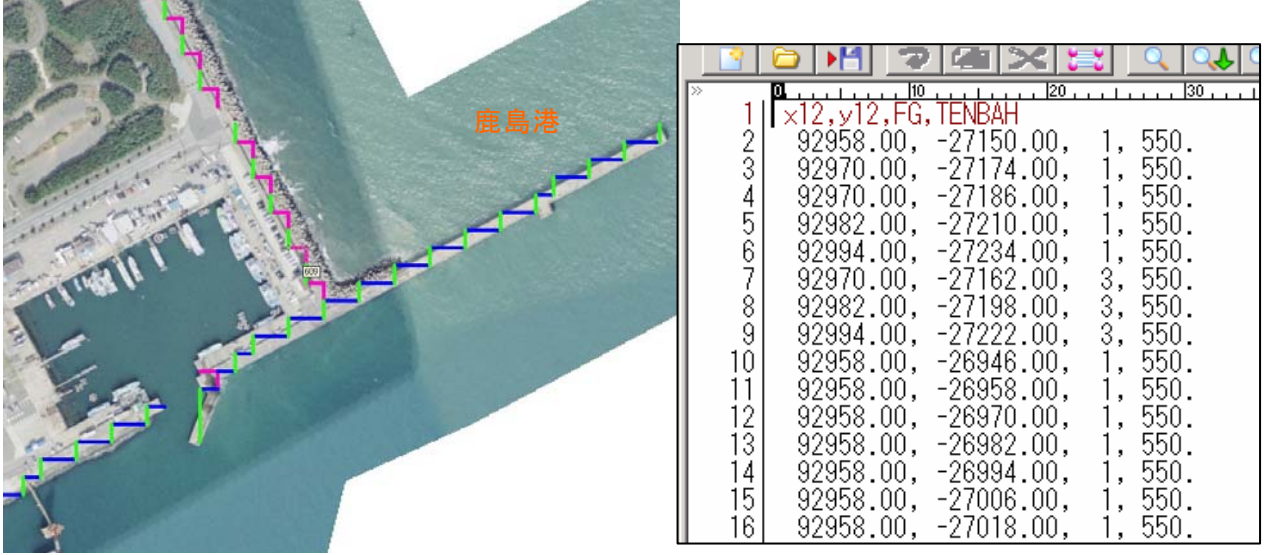

2.3.3 土地利用区分データ

CSV 形式のテキストファイルである。

フォーマット :x 座標、y 座標、土地利用区分

1~9 行目まで ヘッダー情報:土地利用区分名

10 行目以降 x 座標、y 座標、土地利用区分

粗度データの土地利用分類は以下に示す 8 分類である。

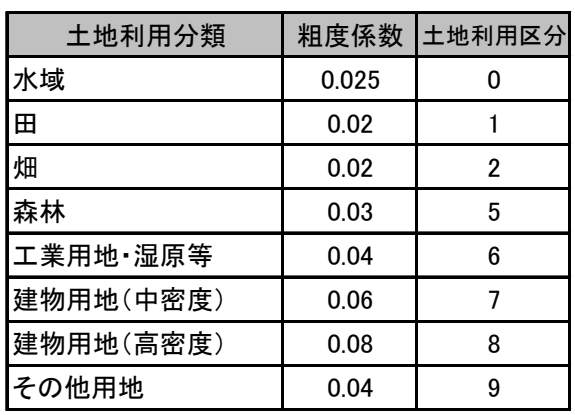

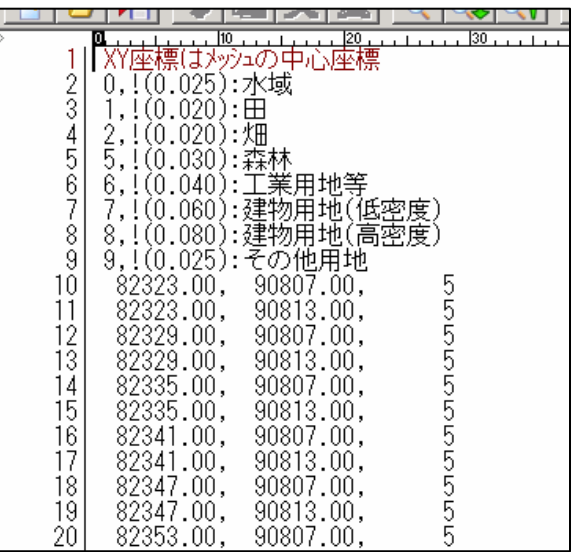

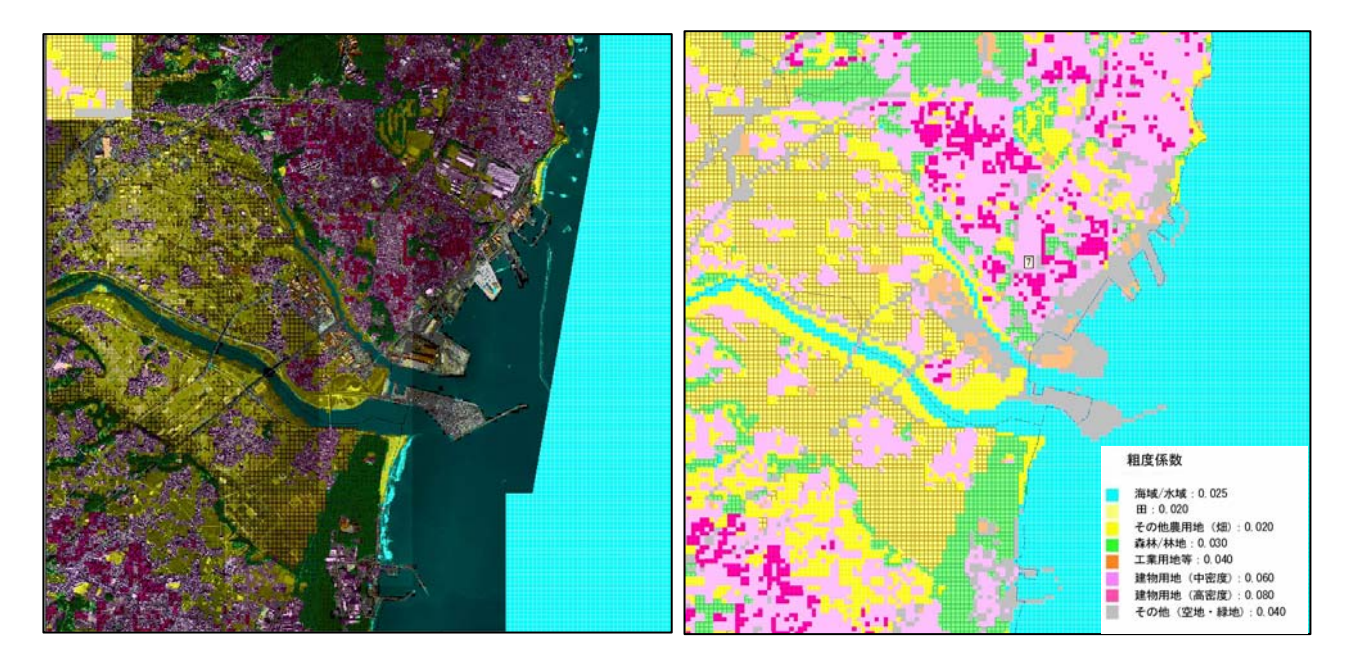

## 3. シミュレーション結果

#### 3.1 データの種類

データの種類は以下の通りである。

D. 地盤変動量データ 想定地震による、地盤変動量計算結果のデータ 変動量の単位はm(隆起:正値、沈降:負値)。

E.浸水深データ 津波シミュレーション計算によって算出された浸水深のデータ 浸水深の単位はm。

#### 3.2 対象地震津波

対象地震津波は、延宝房総沖地震津波、明治三陸タイプ地震津波の2種類とした。

3.3 各データのファイル名について

 収録データは、地盤変動量データ、浸水深データの 2 種類である。すべてテキストデー タで収録している。

- · 地盤変動量データ : ZZD\_ + 地震名\_ + 領域名称. txt 例: ZZD\_ENP\_12A.txt
- · 浸水深データ | Shinsui\_ + 地震名\_ + メッシュサイズ. txt 例: Shinsui\_ENP\_12.txt

※ 地震名 ENP:延宝房総沖地震津波 MEI:明治三陸タイプ地震津波

 浸水深データは、延宝房総沖地震津波、明治三陸タイプ地震津波それぞれの浸水深と、 2津波の最大包絡をとった浸水深の3種類のデータを作成した。想定地震のケースとデー タ名称は下表のとおり。

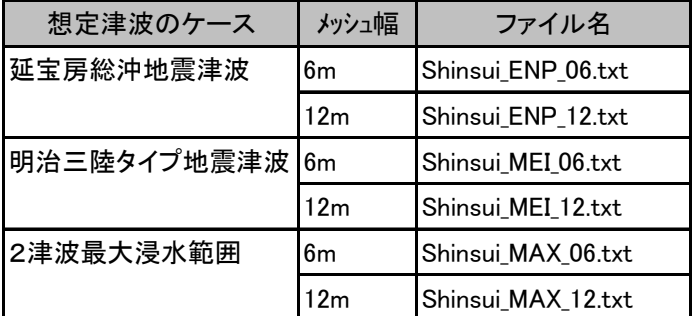

# 3.4 各データの書式(フォーマット)

3.4.1 地盤変動量データ

CSV 形式のテキストファイルである。

フォーマット :x 座標、y 座標、地盤変動量(m)

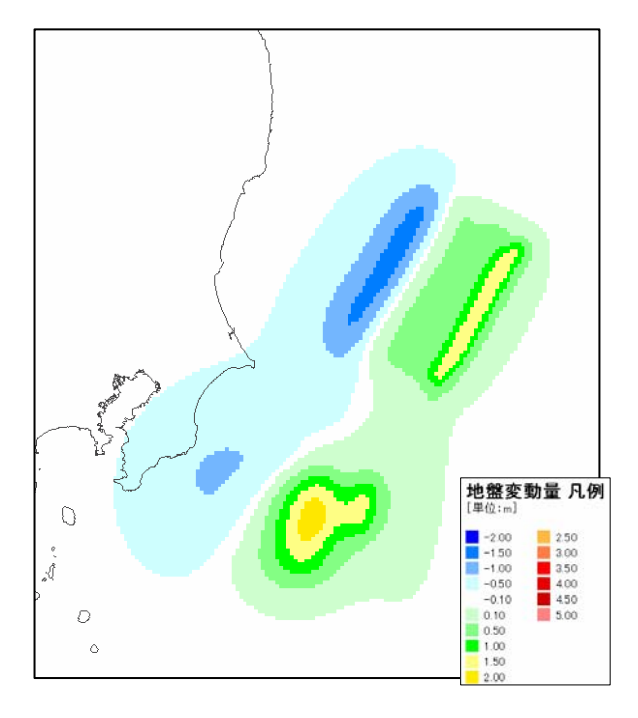

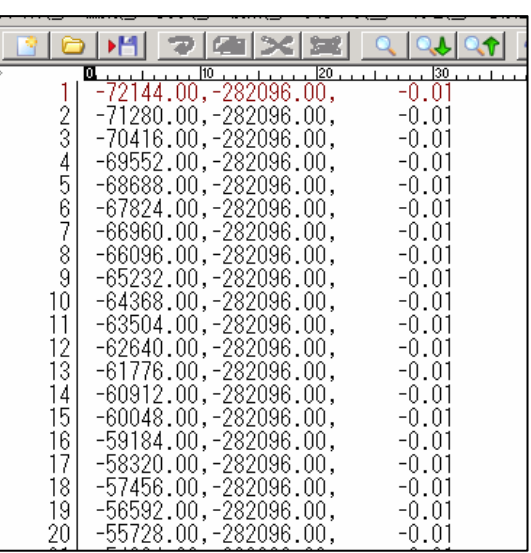

Щ

3.4.2 浸水深データ

CSV 形式のテキストファイルである。

フォーマット : x 座標、y 座標、浸水深 (cm)

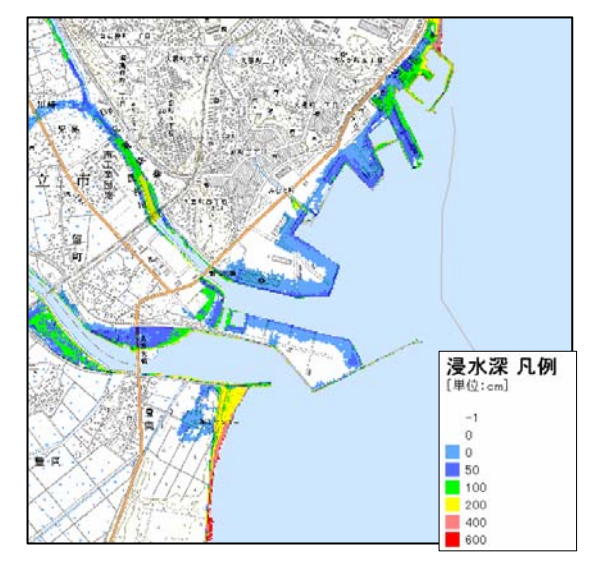

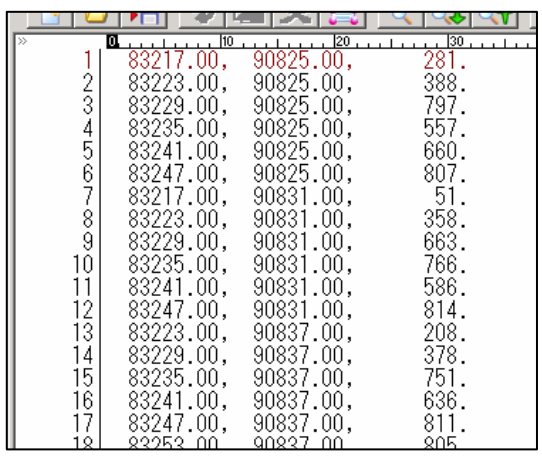

※計算領域が重複する部分の扱いについて 浸水深データは、それぞれの計算領域につ いて右図に示す範囲のデータを採用し、デー

タの重複を除いた。

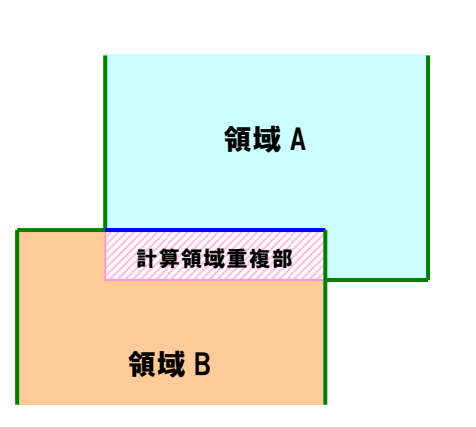

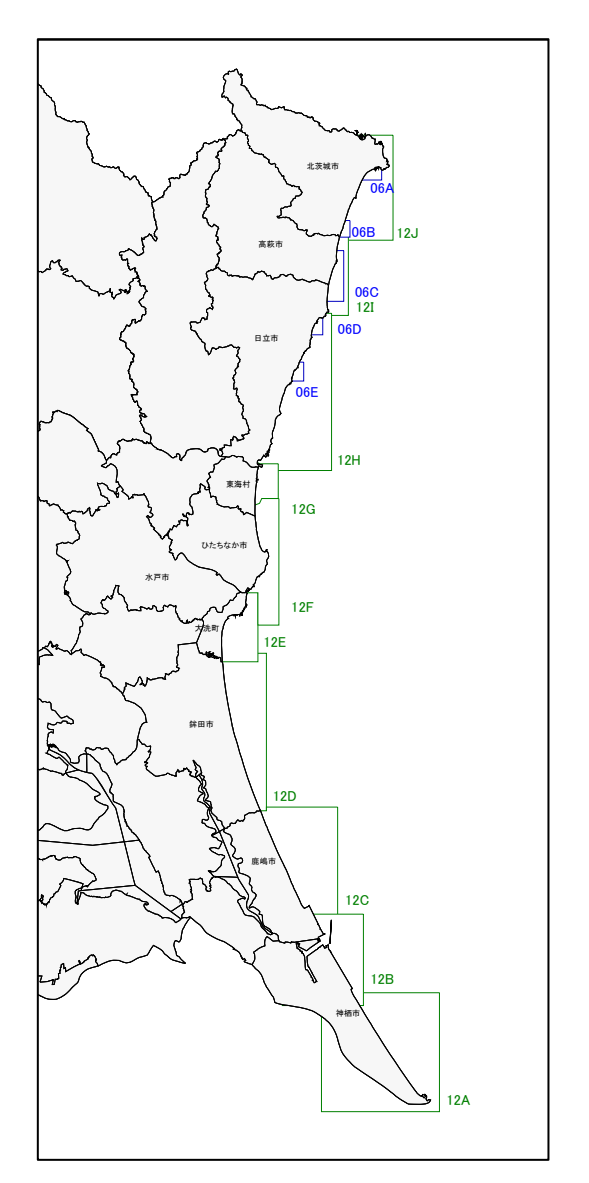

## 4. 被害想定用データ用データ書式

### 4.1 データの種類

データは「Tatemono Jinko.txt」内に格納している。データの種類は以下の通りである。

- F.木造建物棟数(48m メッシュ内)
- G.非木造建物棟数(48m メッシュ内)
- H. 昼間人口 (48m メッシュ内)
- I.夜間人口(48m メッシュ内)

## 4.2 データの書式(フォーマット)

CSV 形式のカンマ区切りファイルである。

フォーマット :x 座標、y 座標、データ(FMK、FHM、FJN、FJC)、フラグ(KFG)

○FMK:木造家屋

- ○FHM:非木造家屋
- ○FJN:人口(夜間)
- ○FJC:人口(昼間、海水浴客含む)

○KFG:海水浴場フラグ(1:海水浴場、0:海水浴場外)

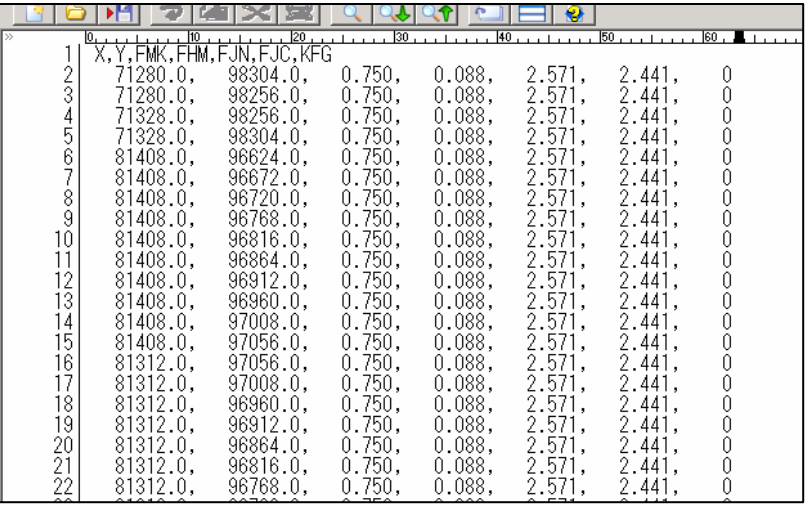

# 2 GISデータビューワのインストールおよび 使用説明書

- 1. GIS ビューワ(SIS Free Viewer)のインストール 以下の手順に従ってインストールします。
- ●Windows 2000、Windows XP、Windows Server 2003 にインストールを行う場合は、あら かじめシステム管理者の権限を持つユーザ(通常は Administrator)でログオンし、セッ トアップを実行してください。
- ●SIS フリービューア V6.1 のインストール手順
	- 1. 他のプログラムを実行している場合は終了します。
	- 2. DVD を読み込むことができるドライブであること、ディスクの空き容量が約 80MB 以上あることを確認します。
	- 3. DVD をセットします。
	- 4. 「GIS ビューワ」フォルダ内の「1 SISFreeViewer インストーラ」を開き、中にあ る「setup.exe」をダブルクリックします。インストールの準備が始まります。

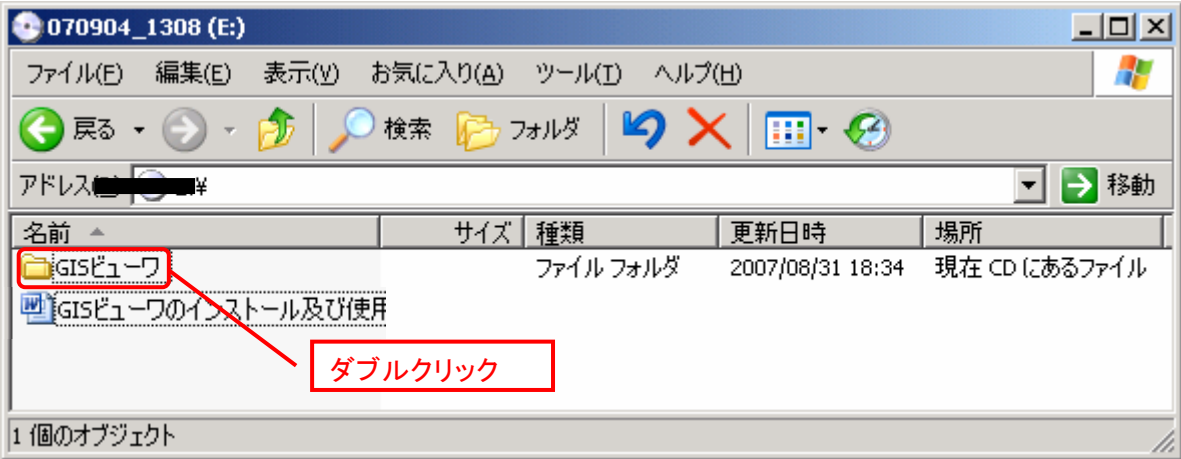

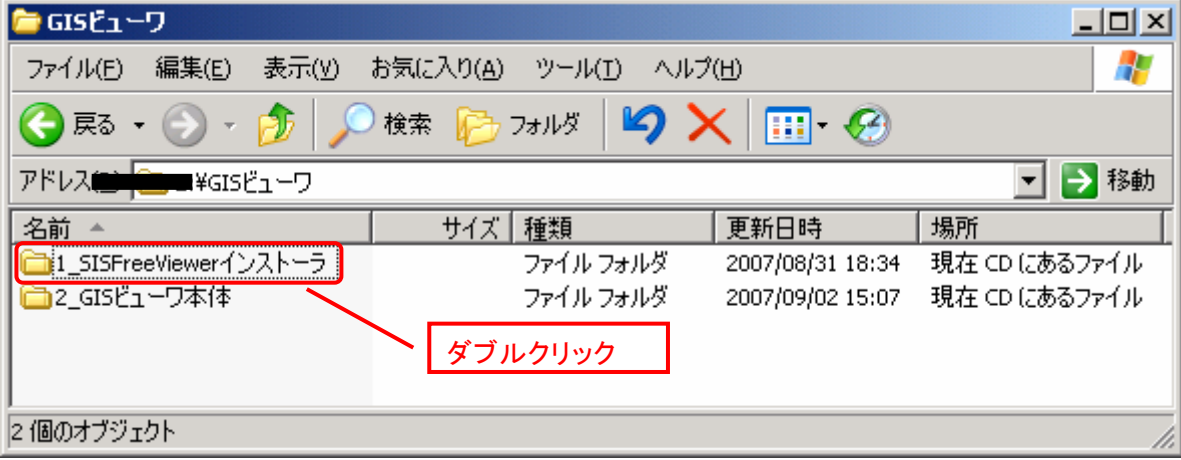

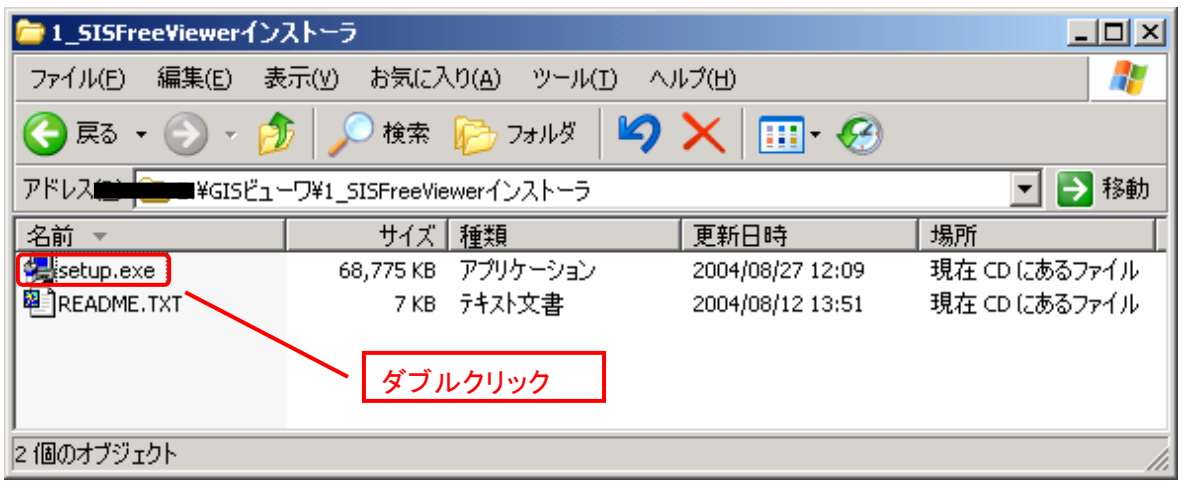

5.「SIS フリービューア V6.1 InstallShield ウィザードへようこそ」が表示されます。「次 へ」ボタンをクリックします。

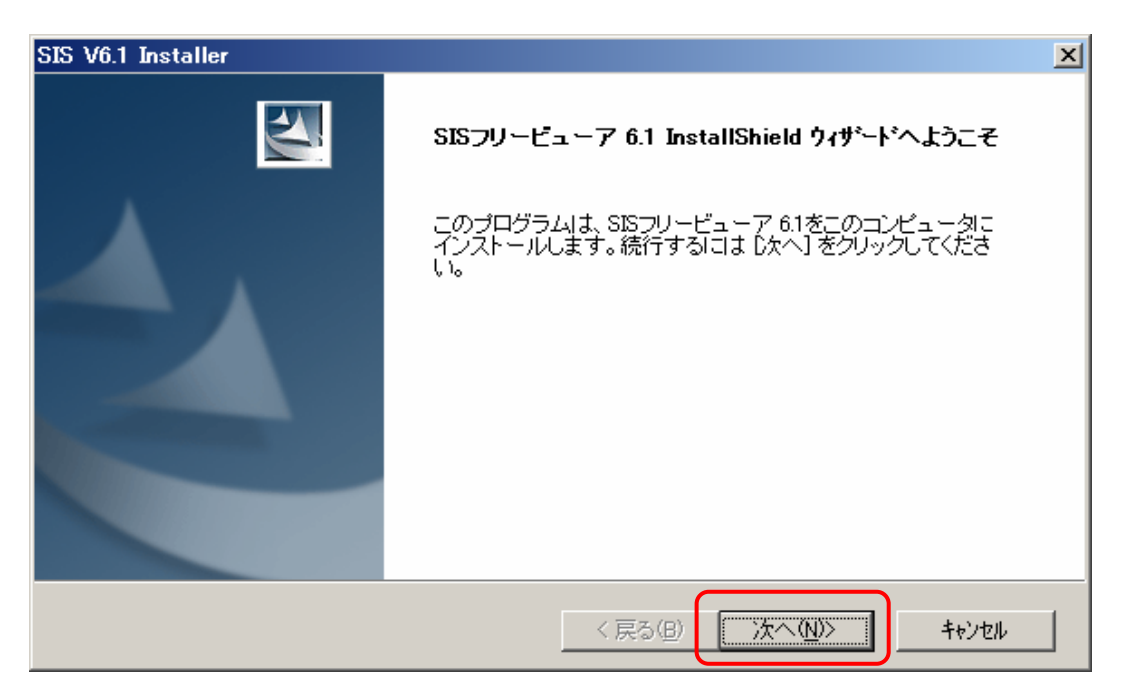

6.「使用許諾契約」が表示されます。使用許諾契約の内容を確認し、同意する場合は「は い」ボタンをクリックします。(SIS フリービューア V6.1 をインストールするには、こ の契約に同意する必要があります。)

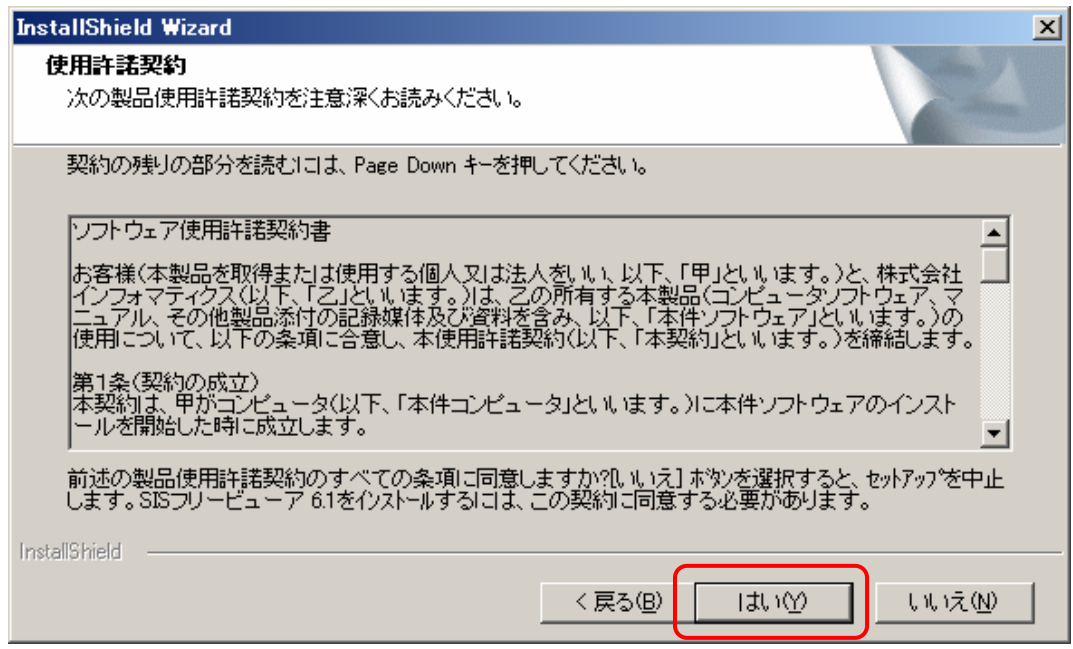

7.「インストール先の選択」が表示されます。インストール先のフォルダを確認し、「次へ」 ボタンをクリックします。(別のフォルダへインストールする場合は、「参照」ボタンを クリックしてインストール先のフォルダを選択します。)

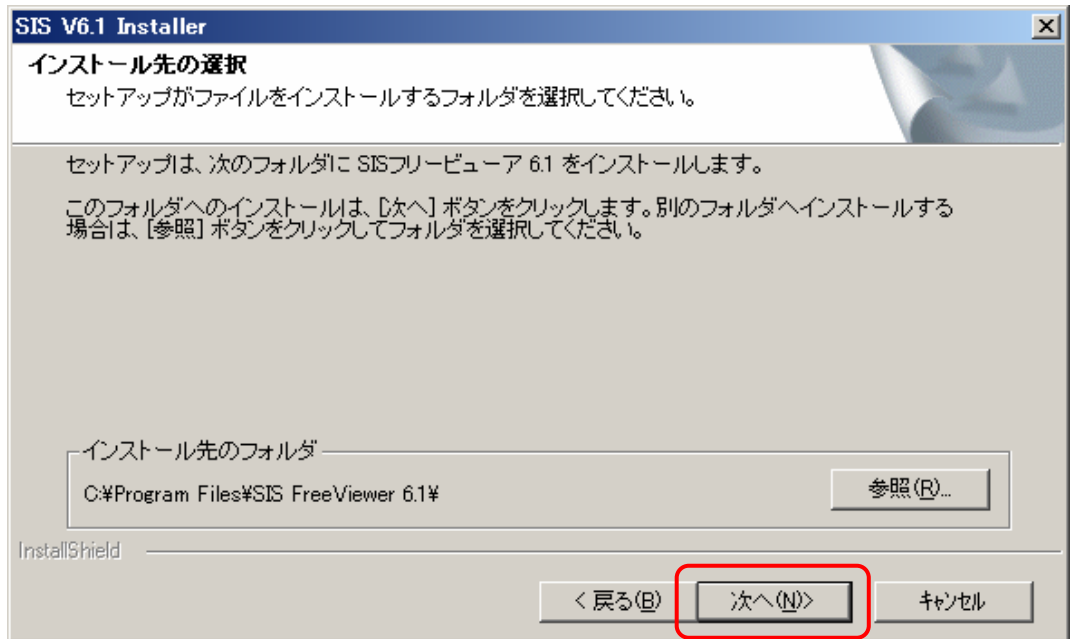

8.「オプションの選択」が表示されます。インストールする製品を選択して、「次へ」ボタ ンをクリックします。(ここでは、「SIS Map Reader」にのみチェックを付けて「次へ」 ボタンをクリックします。)

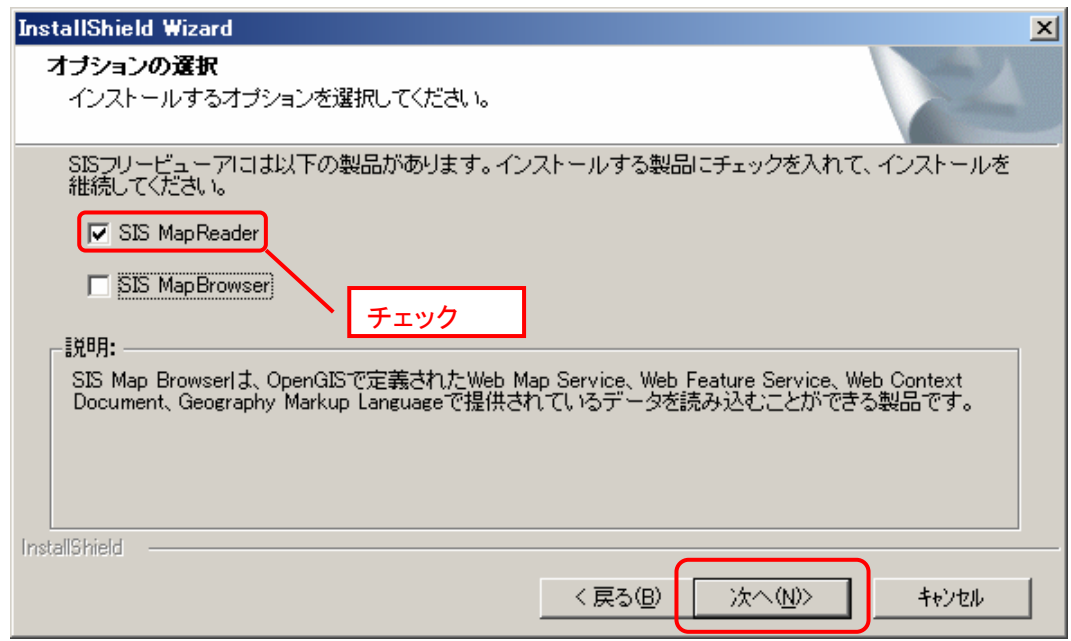

9.「プラグインの選択」が表示されます。インストールするプラグインを選択し、「次へ」 ボタンをクリックします。(ここでは、そのまま「次へ」ボタンをクリックします。)

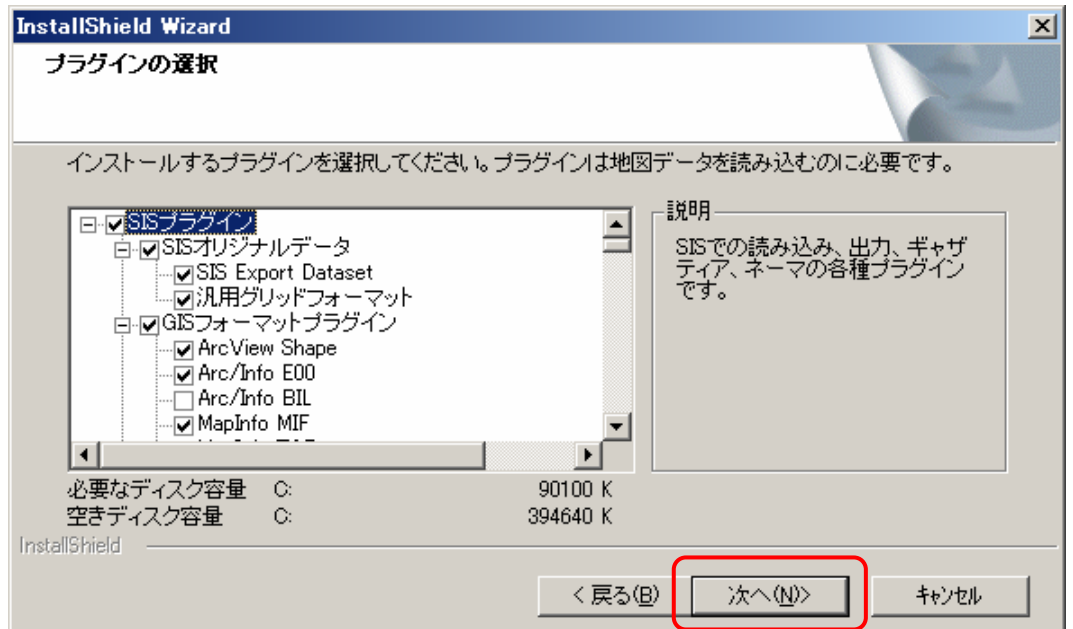

10.「ファイルコピーの開始」が表示されます。インストール内容を確認し、「次へ」ボ タンをクリックします。インストールが開始されます。

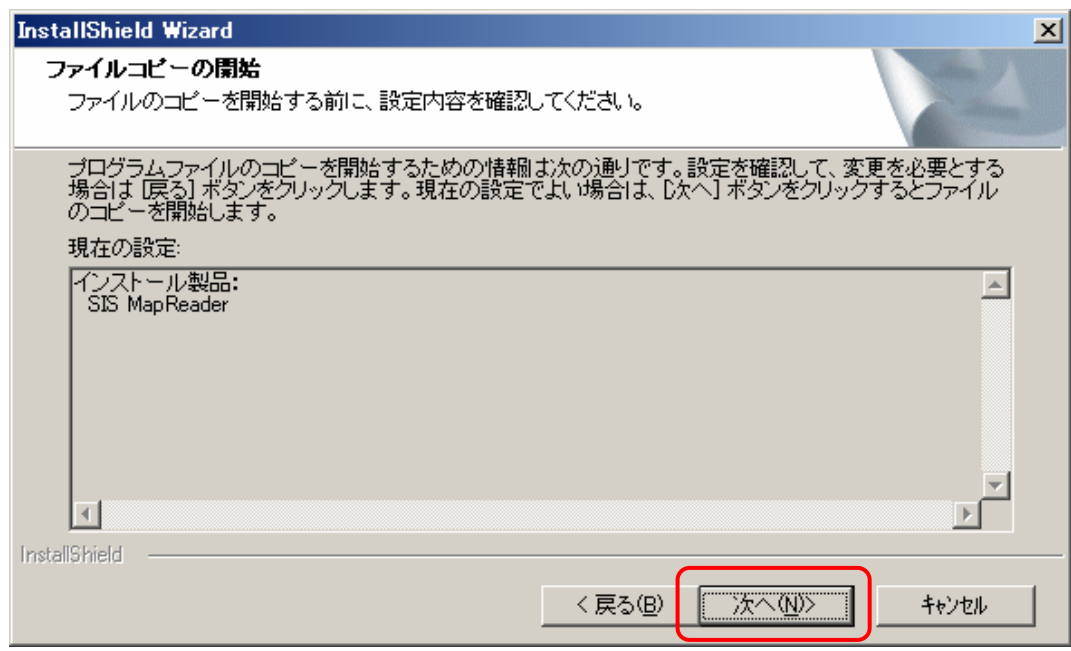

11.「完了」ボタンをクリックしてインストール完了です。

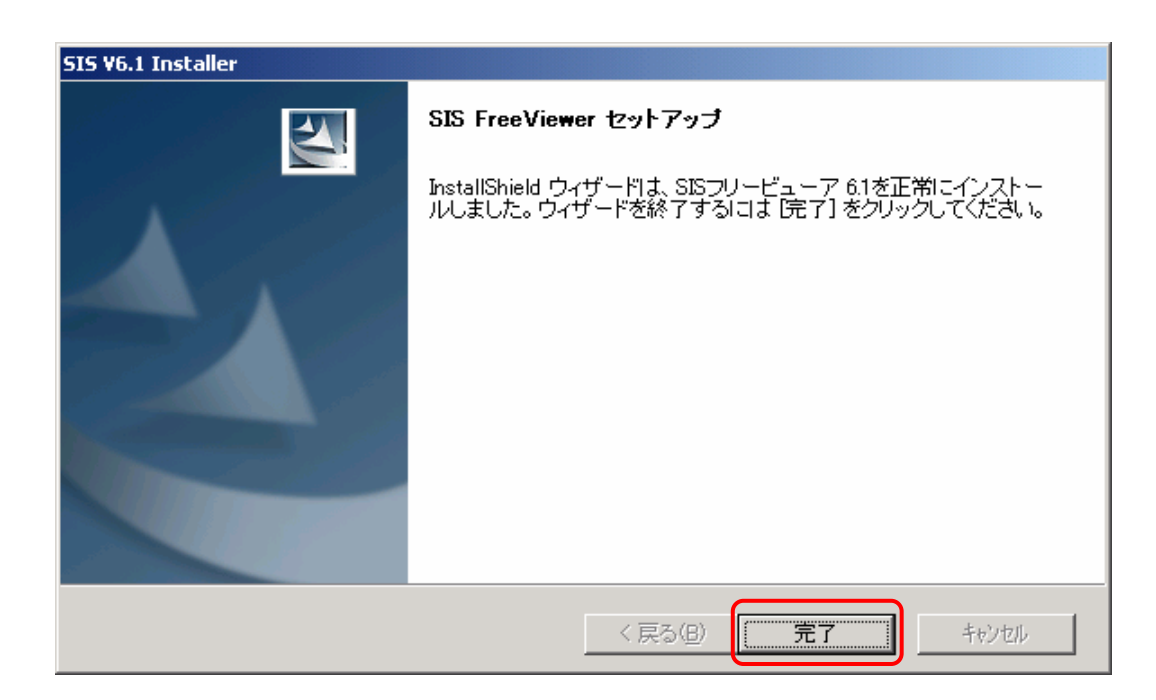

# 2. GIS データのコピー

GIS データをご使用の PC へコピーします。DVD からの実行も可能ですが、表示速度が遅 くなるため、PC へのコピーをお勧めします。

「2\_GIS ビューワ本体」フォルダ全体をご使用の PC へコピーしてください。この際、コ ピー先は任意のフォルダを指定していただいて構いません。

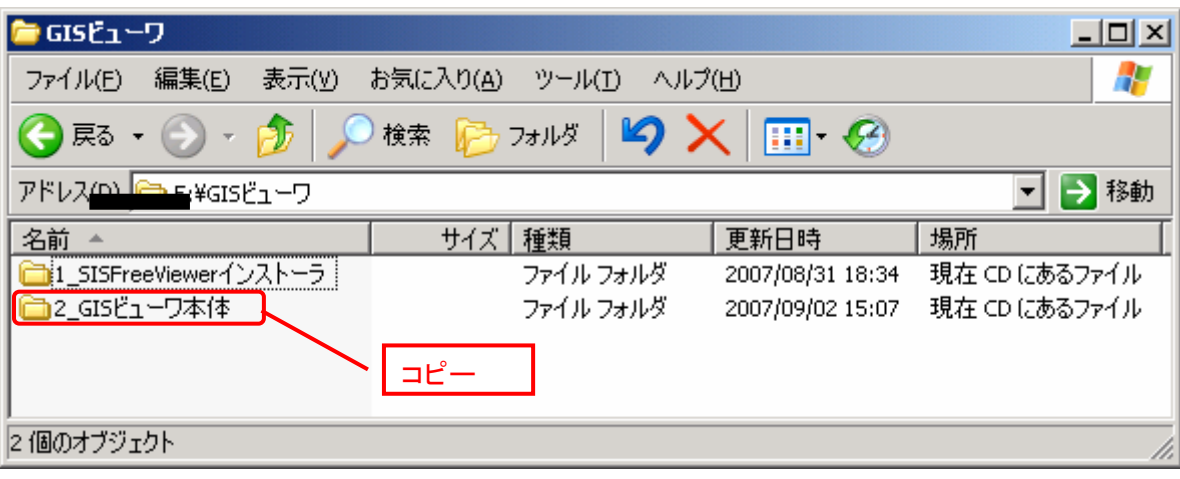

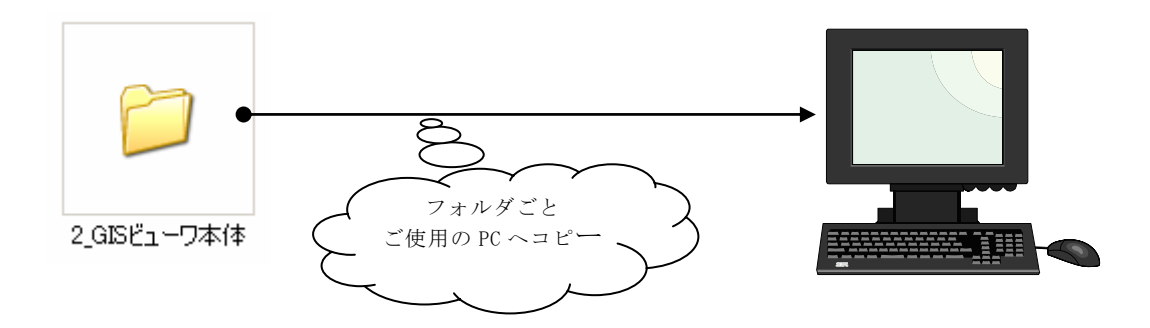

## 3. 起動方法

コピーした「2\_GIS ビューワ本体」フォルダ内の「GIS ビューワ(茨城県).pwd」ファ イルをダブルクリックします。ビューワが起動します(PC の性能によっては、起動するま で多少時間がかかります)。

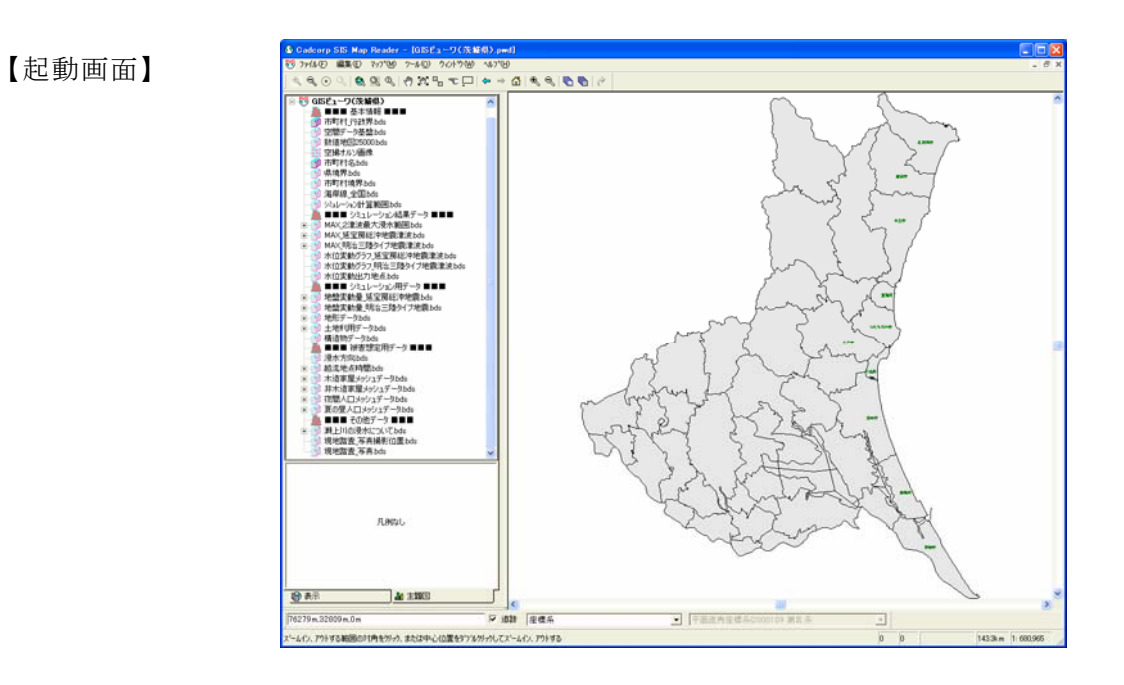

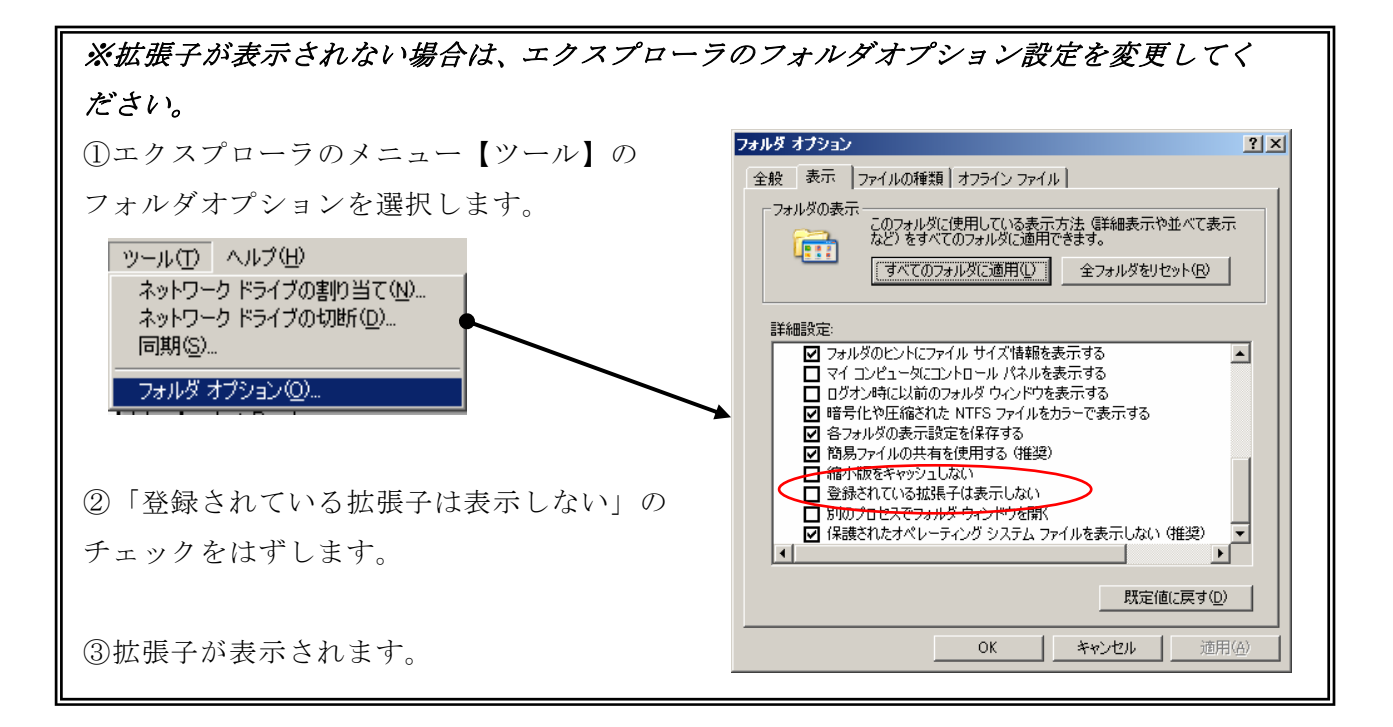

はじめに、操作性を容易にするため、ツールバーをカスタマイズします。

1. 画面上部のメニューから「ツール」→「ツールバー」を選択します。 以下のタグを表示します。「表示」を選択し、タグを追加してください。

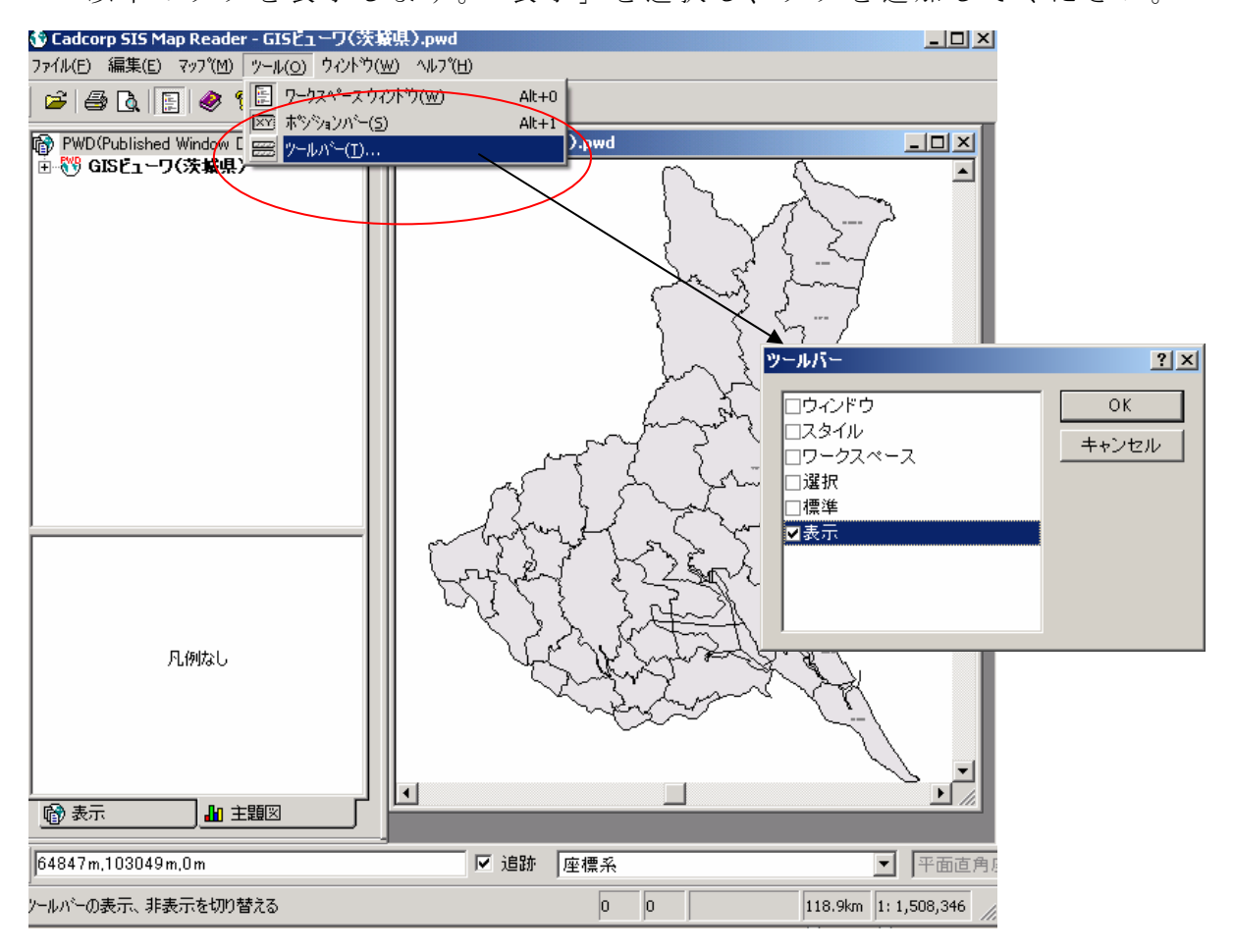

ツールバーに以下の表示切替が追加されます。

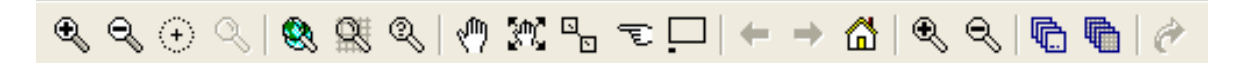

2. 「GIS ビューワ (茨城県)」の左側にある 田をクリックして、ツリーを表示します。

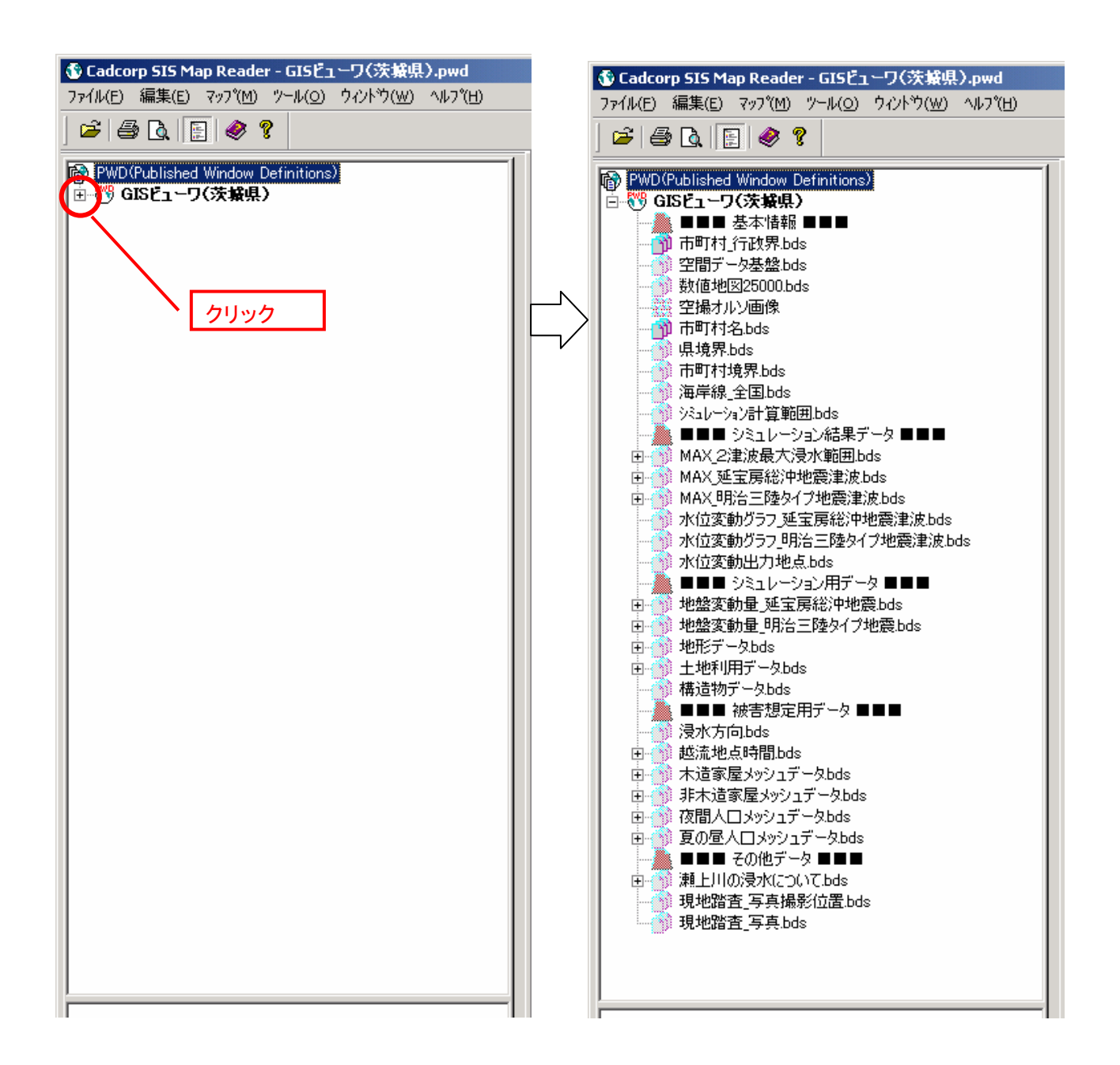

4. 画面構成および基本操作

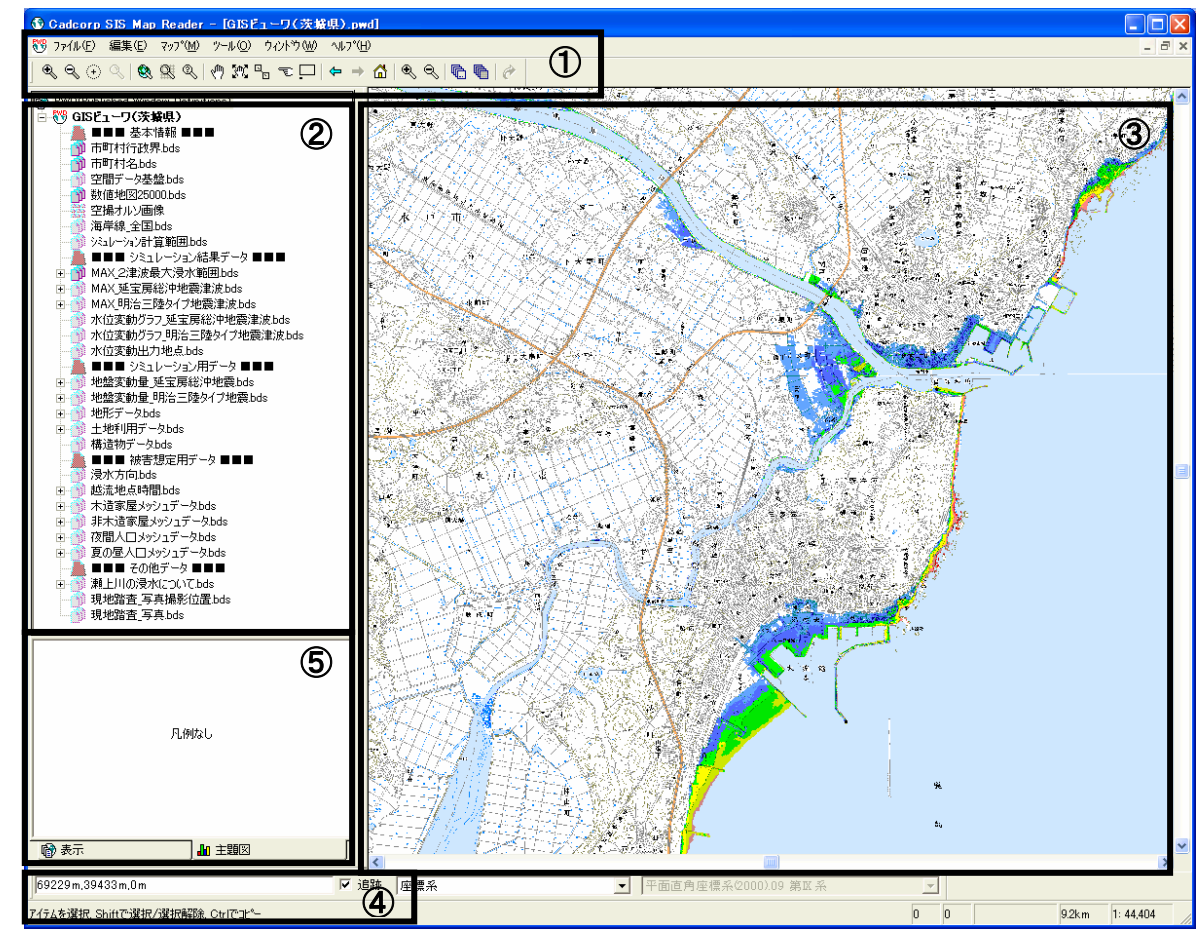

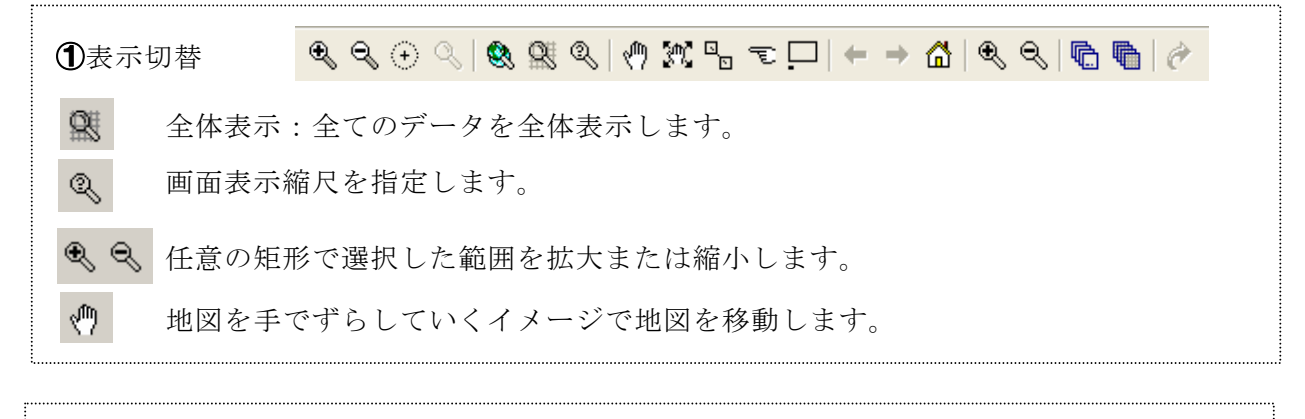

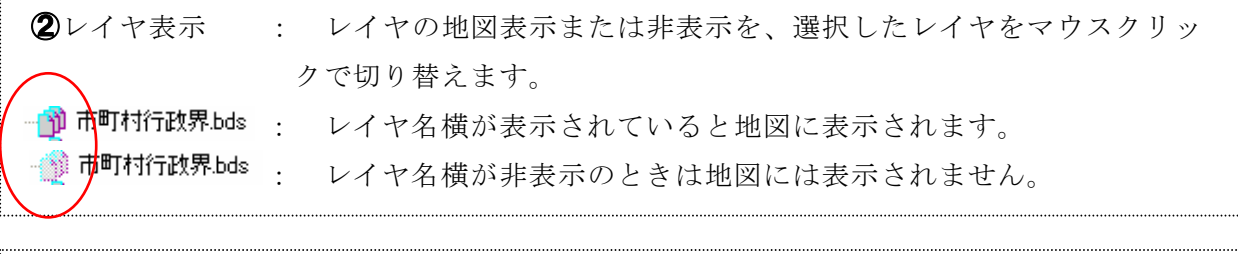

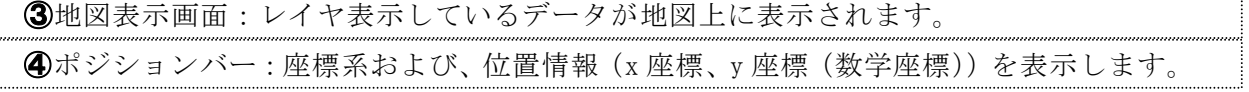

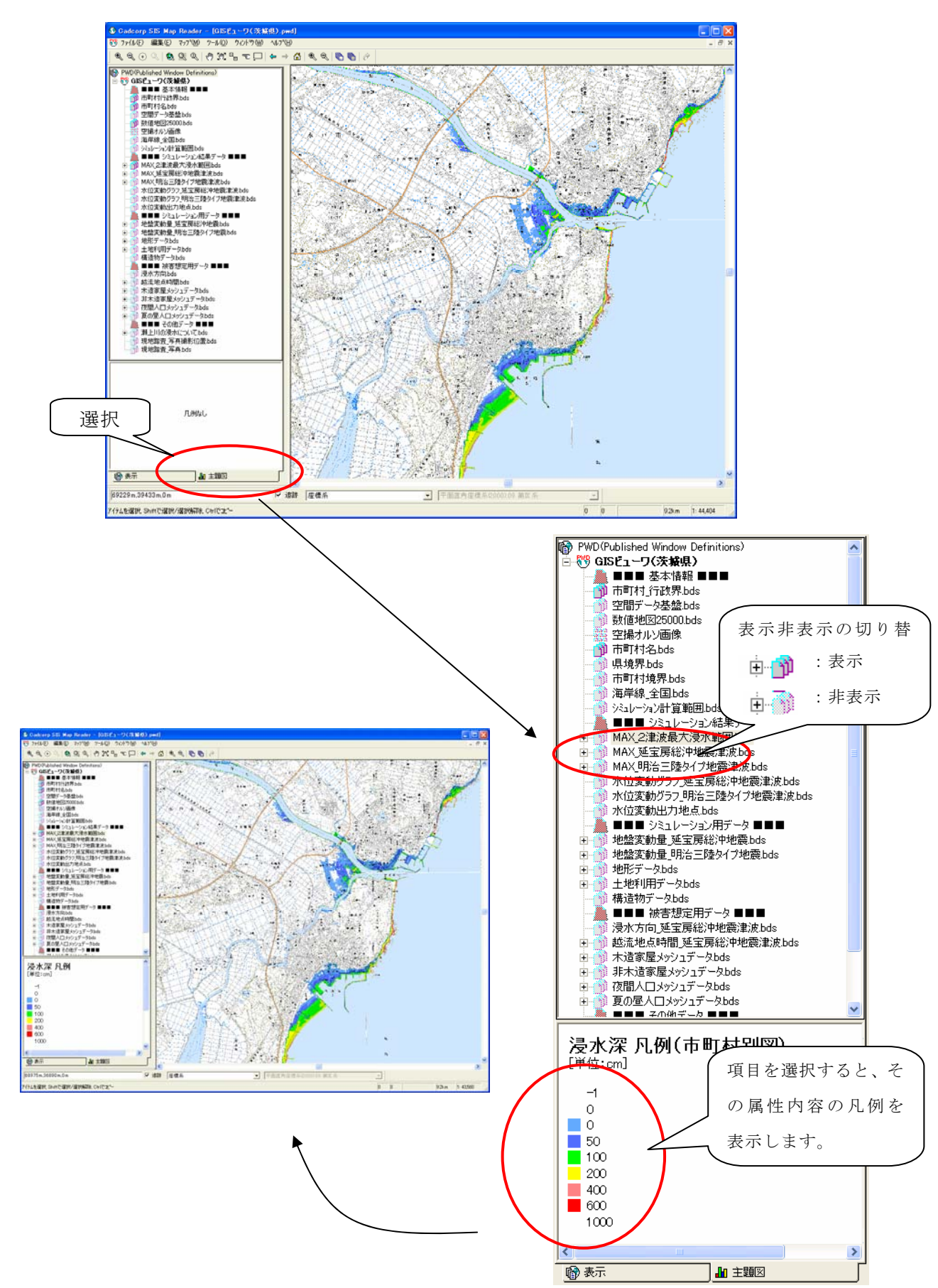

⑤凡例およびデータ属性の表示切替 : 主題図をマウス選択で切り替えます

## 5. レイヤ構成

下記のデータを閲覧することができます。 各データの説明は、次ページの表に示しています。

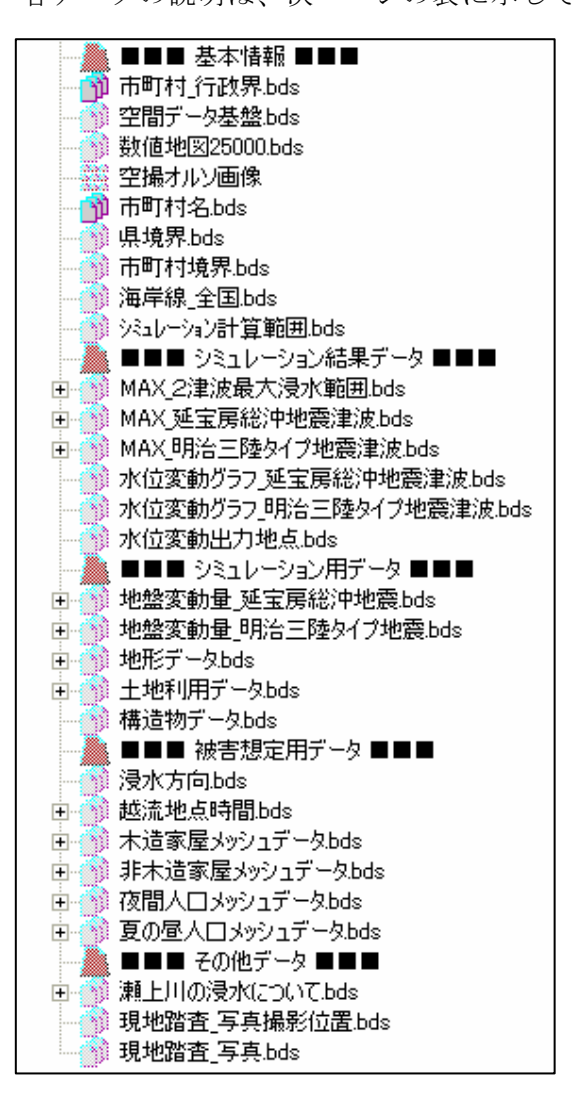

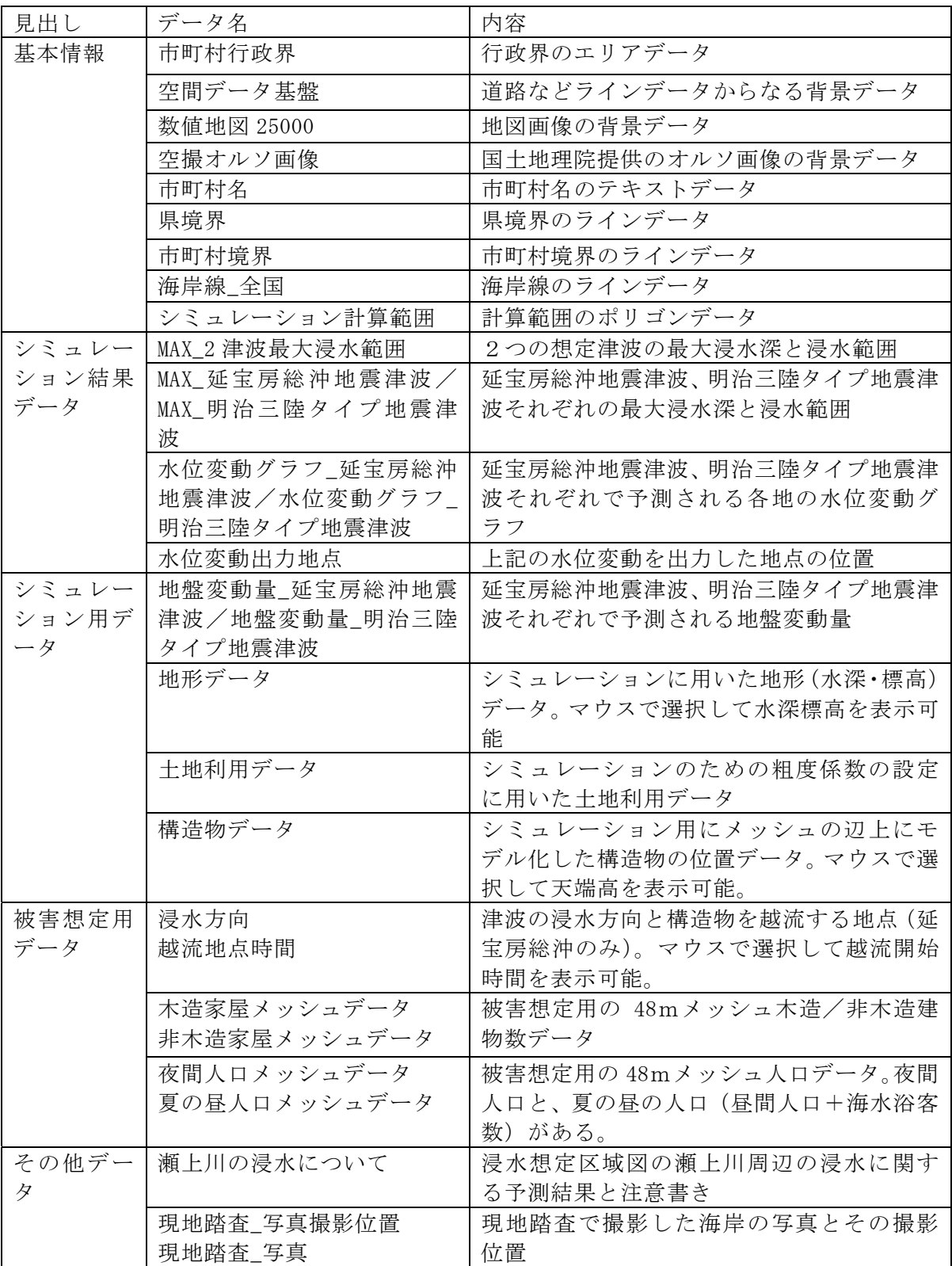

# 6. データセットの座標系

データセットの座標系は世界測地系の平面直角座標系第Ⅸ系です。

# 7. データ属性

データは、SIS フリービューワ専用のファイル形式(拡張子 bds)と汎用的な GIS デー タのファイル形式であるシェープ形式(拡張子 shp)で作成しています。SIS フリービュー ワでは bds 形式のファイルを読み込んで表示しています。オルソ画像、数値地図 25000 地 図画像は、tif 形式としています。

8. 印刷

SIS フリービューワは、データの閲覧の他に印刷機能があります。下記手順にしたがい、 印刷を実行します。

①プリンタの設定を行います。

メニュー:「ファイル」→「プリンタの設定」を選択します。 印刷するプリンタ、用紙サイズ、用紙の向き等を設定してください。

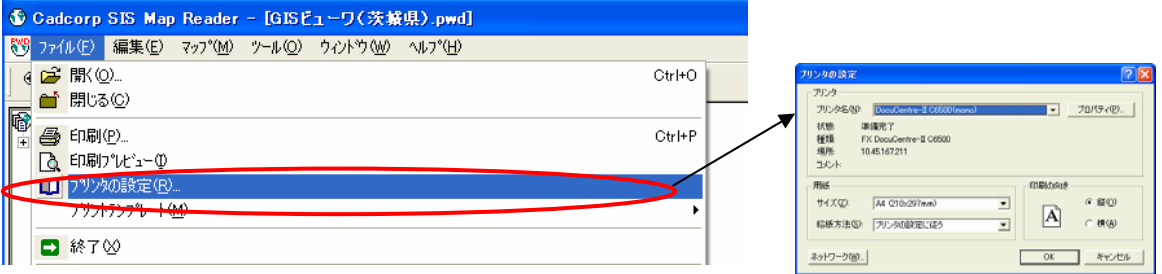

②画面上に印刷イメージを作成します。

メニュー:「ファイル」→「プリントテンプレート」→「クイックウィザード」を選択しま す。

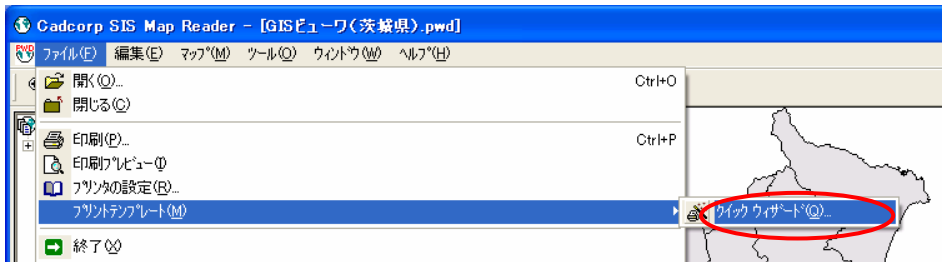

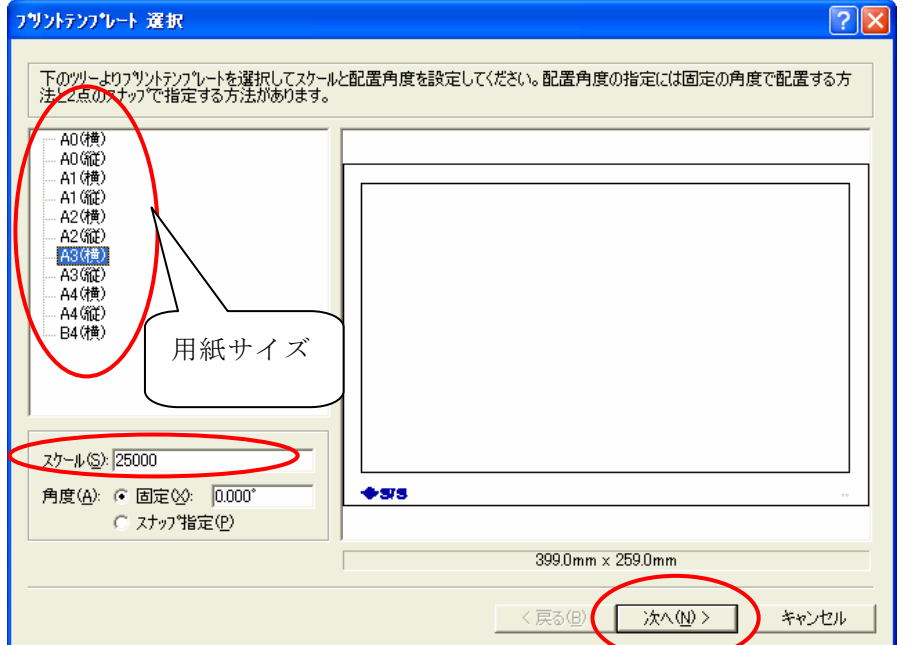

③用紙サイズおよびスケールを選択し、「次へ」をマウスクリックします。

④設定した用紙・スケールの図面枠が画面上に表示されます。印刷したい箇所でマウスク

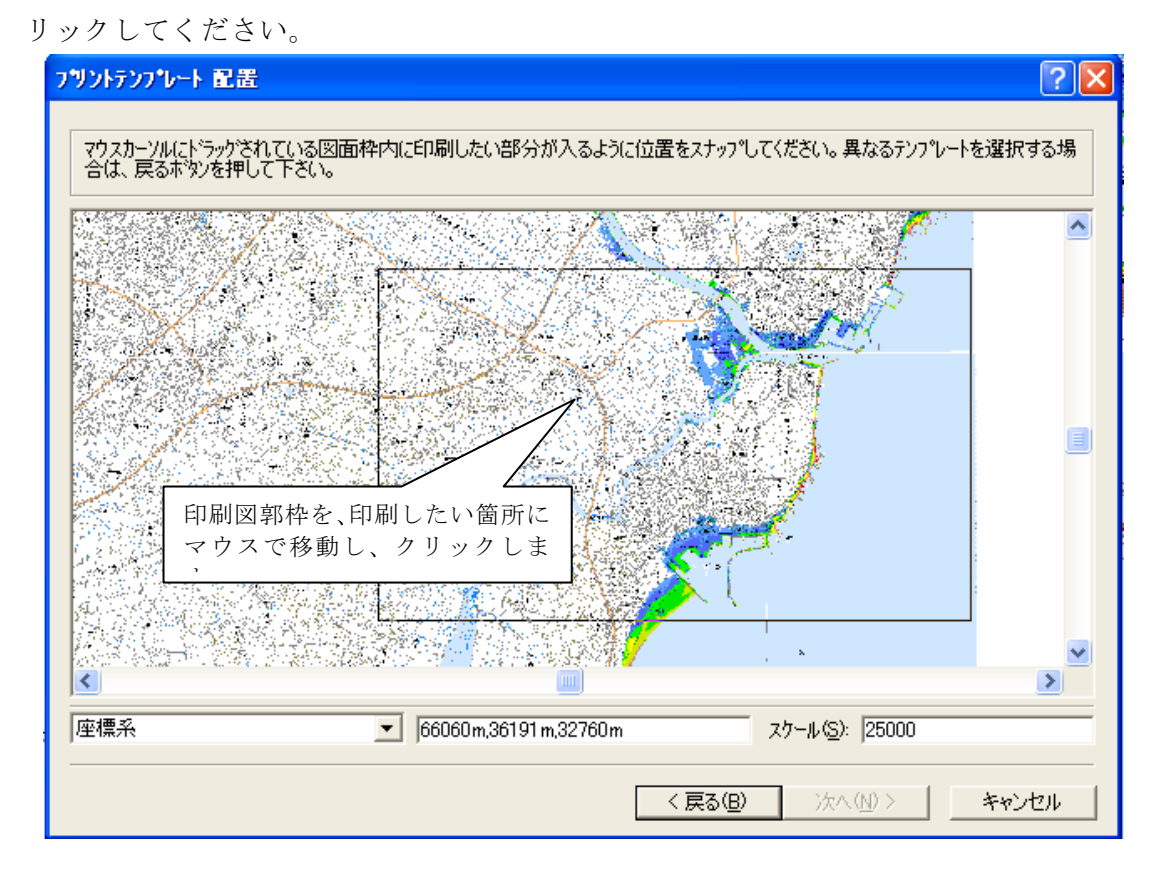

⑤「完了」ボタンをマウスで選択すれば印刷が実行されます。先に設定したプリンタへ出 力されます。

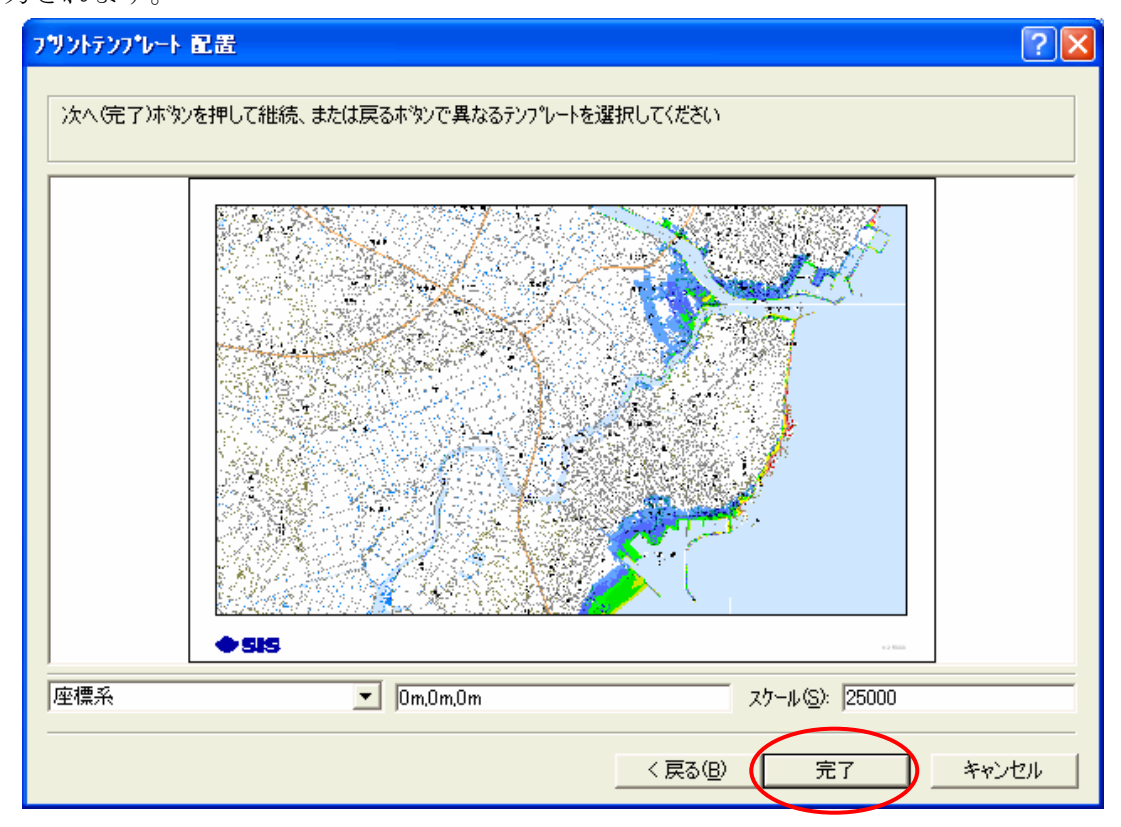

## 9. 使用例

- ここでは、以下のような具体的な使用例を幾つか挙げて紹介します。
- 1) 写真背景の浸水想定区域図の作成

浸水想定区域図の詳細地区別図作成地区以外の箇所についても、同様の表示で図 面を作成することが出来ます。

2) 複数のレイヤーを重ね合わせた浸水想定区域図の作成

例として、以下のような組み合わせを紹介します。

- 例 1:数値地図を背景+2津波最大の浸水範囲
- 例 2:道路・鉄道、地図記号等の基図を背景+延宝房総沖地震津波の浸水範囲 例 3:数値地図を背景+地形データ+2津波最大の浸水範囲
- 3) 構造物の天端高や津波の越流方向・時間の表示

津波計算に用いた構造物の情報や、越流地点、方向・時間を知ることが出来ます。

4) 水位変動グラフの表示

津波の水位変化のグラフを表示することが出来ます。

5) 波源(震源)情報の表示 津波計算に用いた波源(震源)の図を表示することが出来ます。

### 1) 写真背景の浸水想定区域図の作成

本調査の浸水想定区域図の詳細地区別図(空撮オルソ画像を背 景とした図面)は、右図のように作成箇所が限られています(赤 枠:作成箇所)。対象領域以外の浸水想定区域図を作成したい場合、 以下のような手順で作成します。

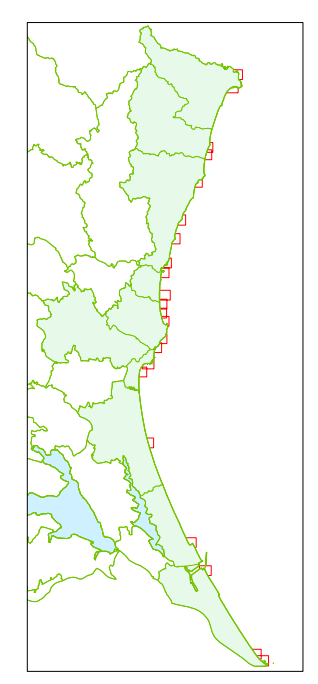

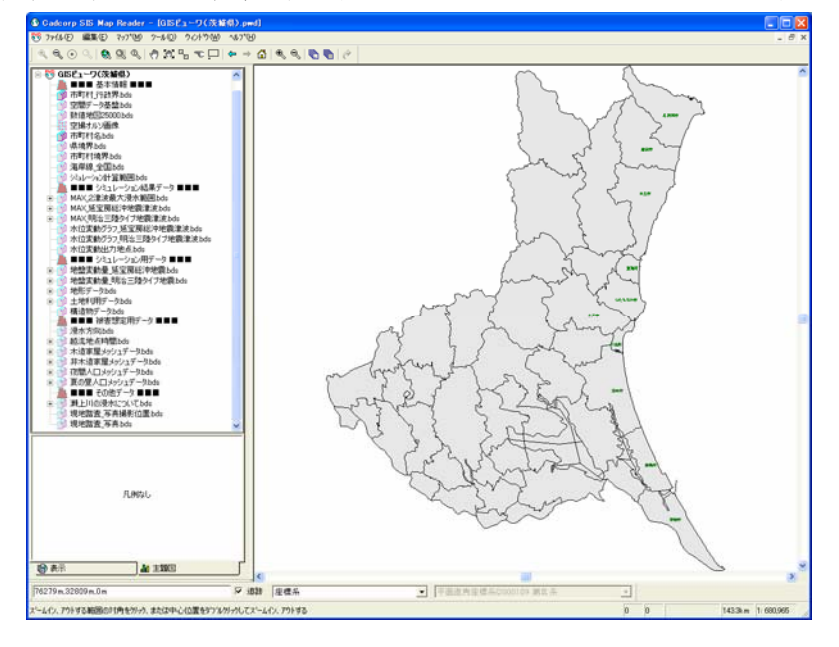

①起動画面を表示します(起動方法は GIS ビューワのインストール及び使用説明書参照)。

②メニューバーの < < や (h) のアイコン等を使用し、作成したい箇所を表示させます。

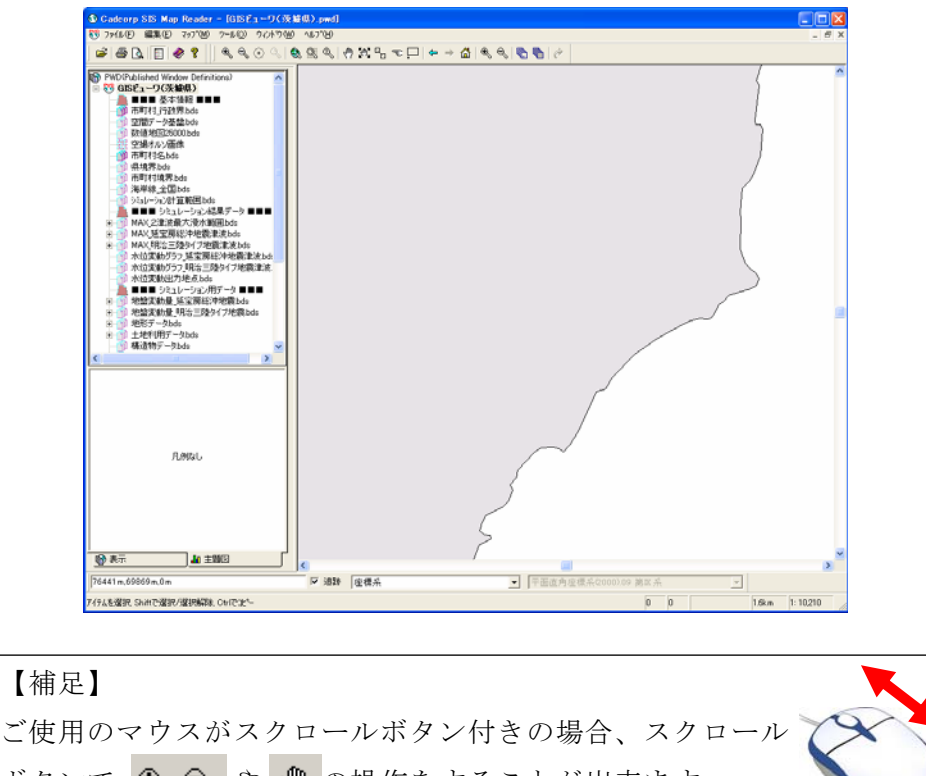

ボタンで や の操作をすることが出来ます。 ૬ લુ ■スクロールを手前に回すと拡大、奥へ回すと縮小します。 ■スクロールボタンを押したままドラッグすると、地図を O 手でずらしていくイメージで地図を移動します。

③拡大した状態で、必要なレイヤーの表示をします。この場合は、以下の項目を表示 にします。他のレイヤーは全て非表示にします。

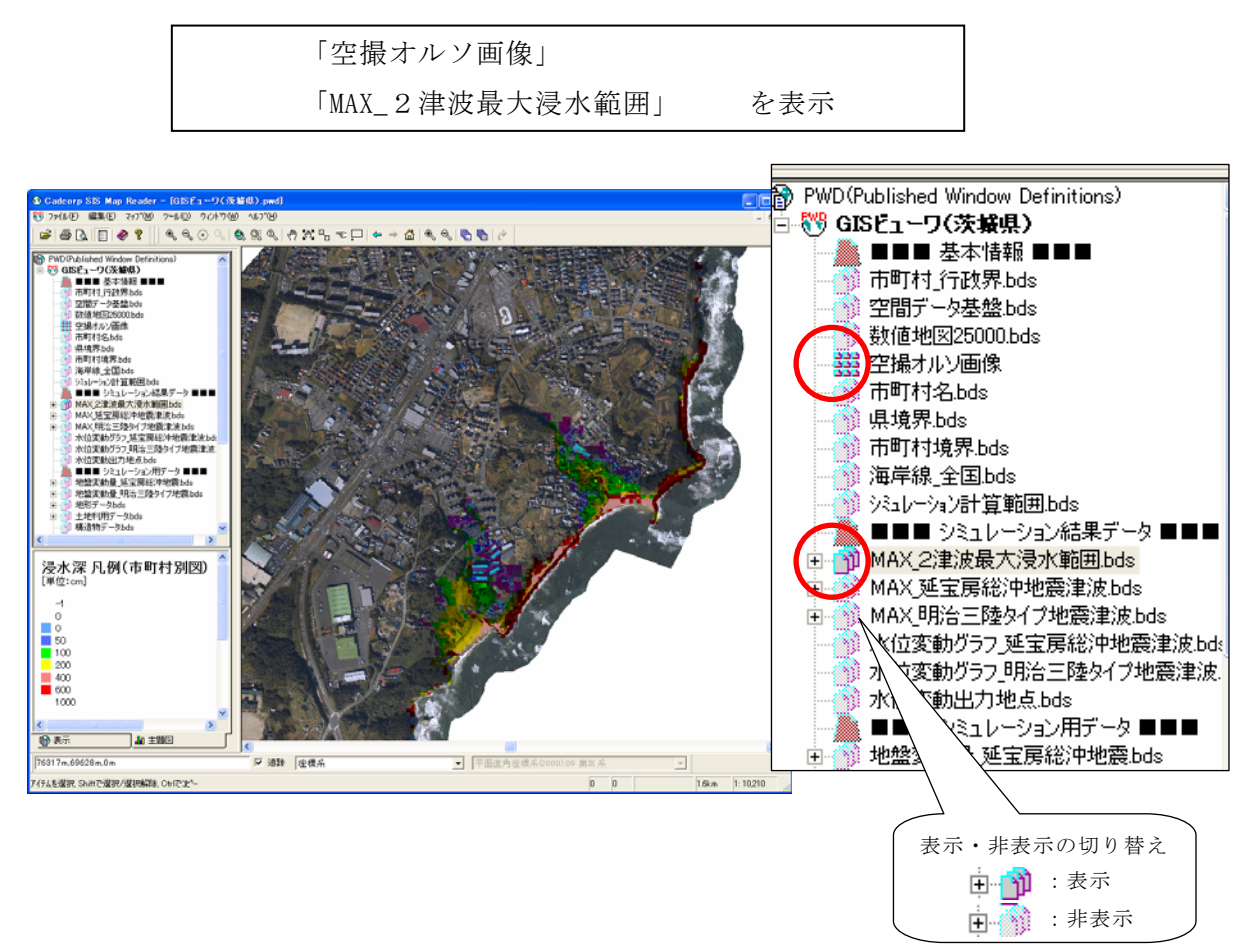

④この色凡例は市町村別図のものなので、詳細地区別図のものに変更します。

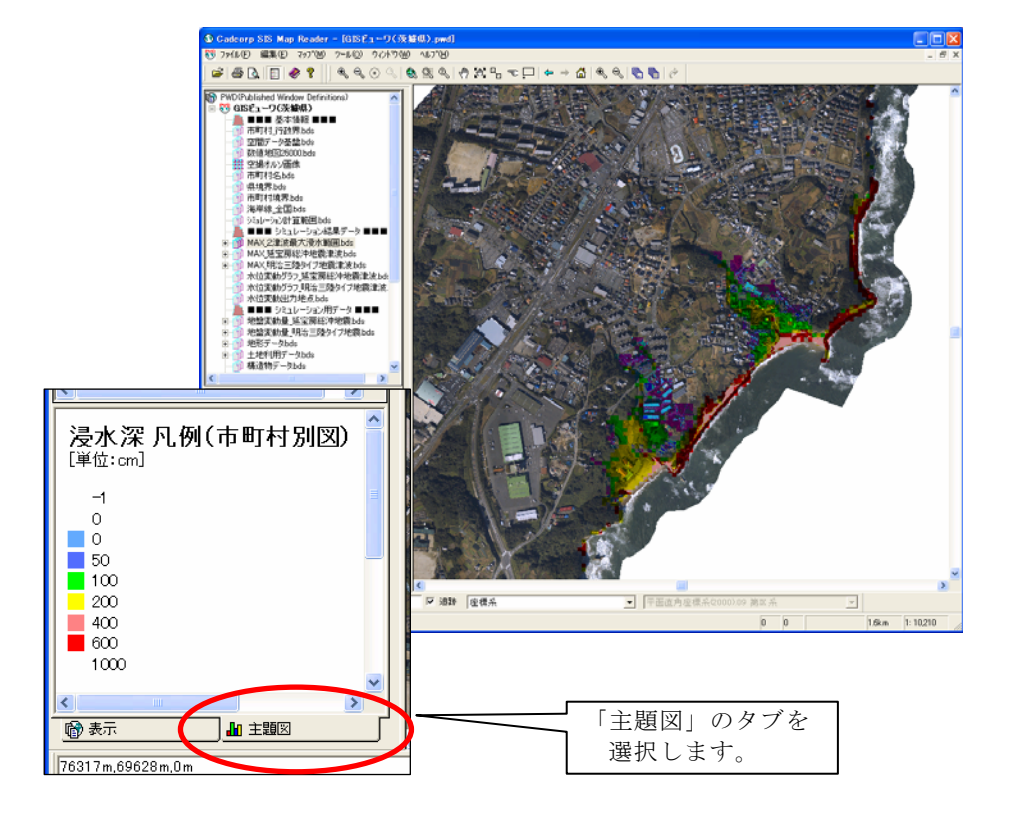

「MAX 2津波最大浸水範囲」の左側にある トをクリックして、ツリーを表示します(標 準の設定では「浸水深 凡例(市町村別図)」が表示になっています)。ここで「浸水深 凡例(詳細地区別図)」を表示にすると、詳細地区別図と同じ色凡例に変更されます。

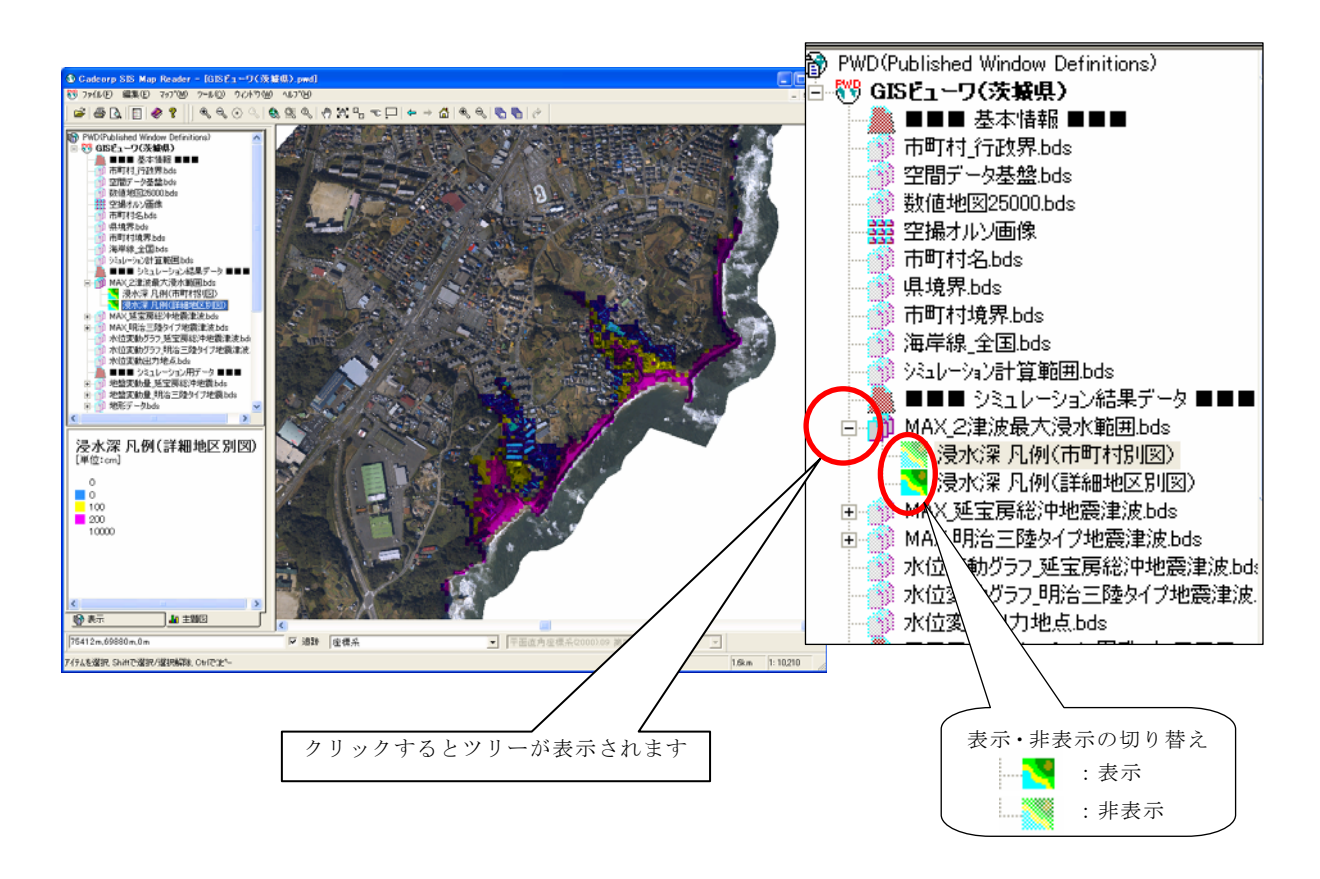

⑤この状態で印刷(印刷方法は GIS ビューワのインストール及び使用説明書参照)を行 うと、詳細地区別図と同様の表現の図面を印刷することが出来ます。

## 2) 複数のレイヤーを重ね合わせた浸水想定区域図の作成

 1)の手順③④で示した他にも、複数のレイヤーを組み合わせることによって多様な浸 水想定区域図を作成することが出来ます。以下に3ケースの例を示します。

例 1:数値地図を背景+2津波最大の浸水範囲

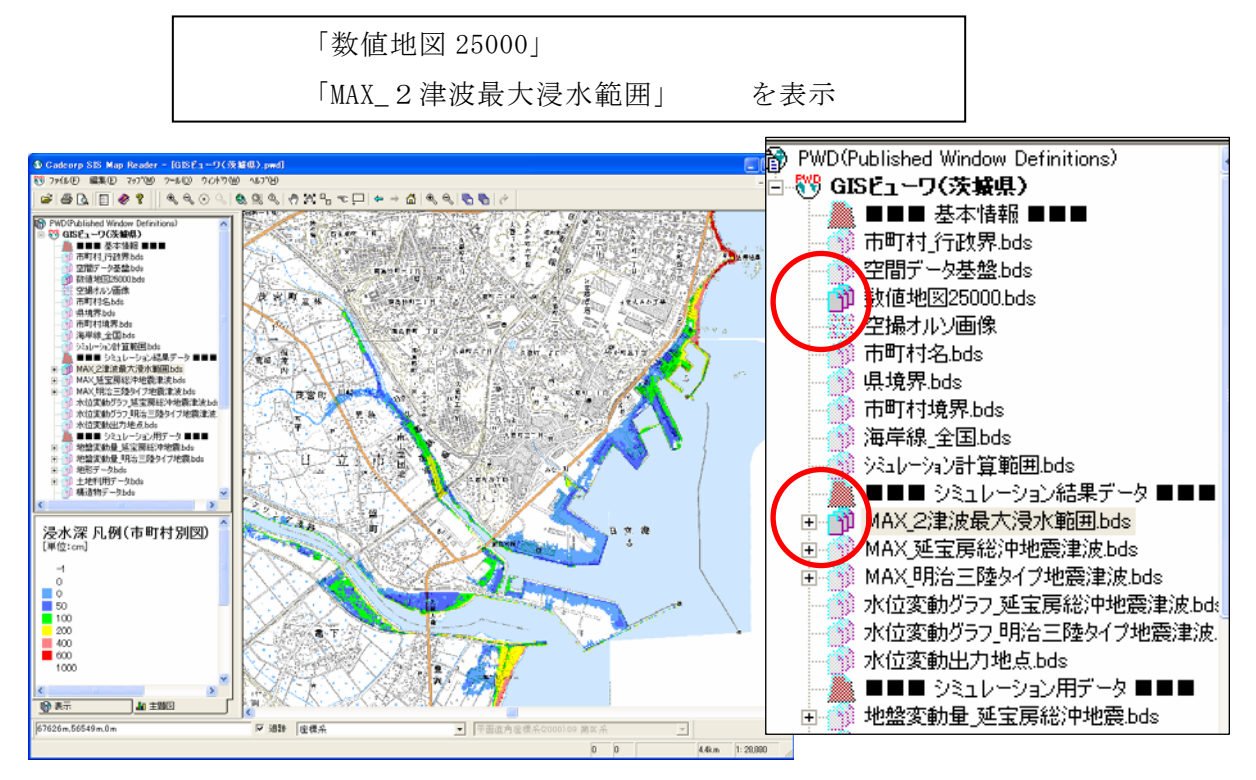

例 2:道路・鉄道、地図記号等の基図を背景+延宝房総沖地震津波の浸水範囲

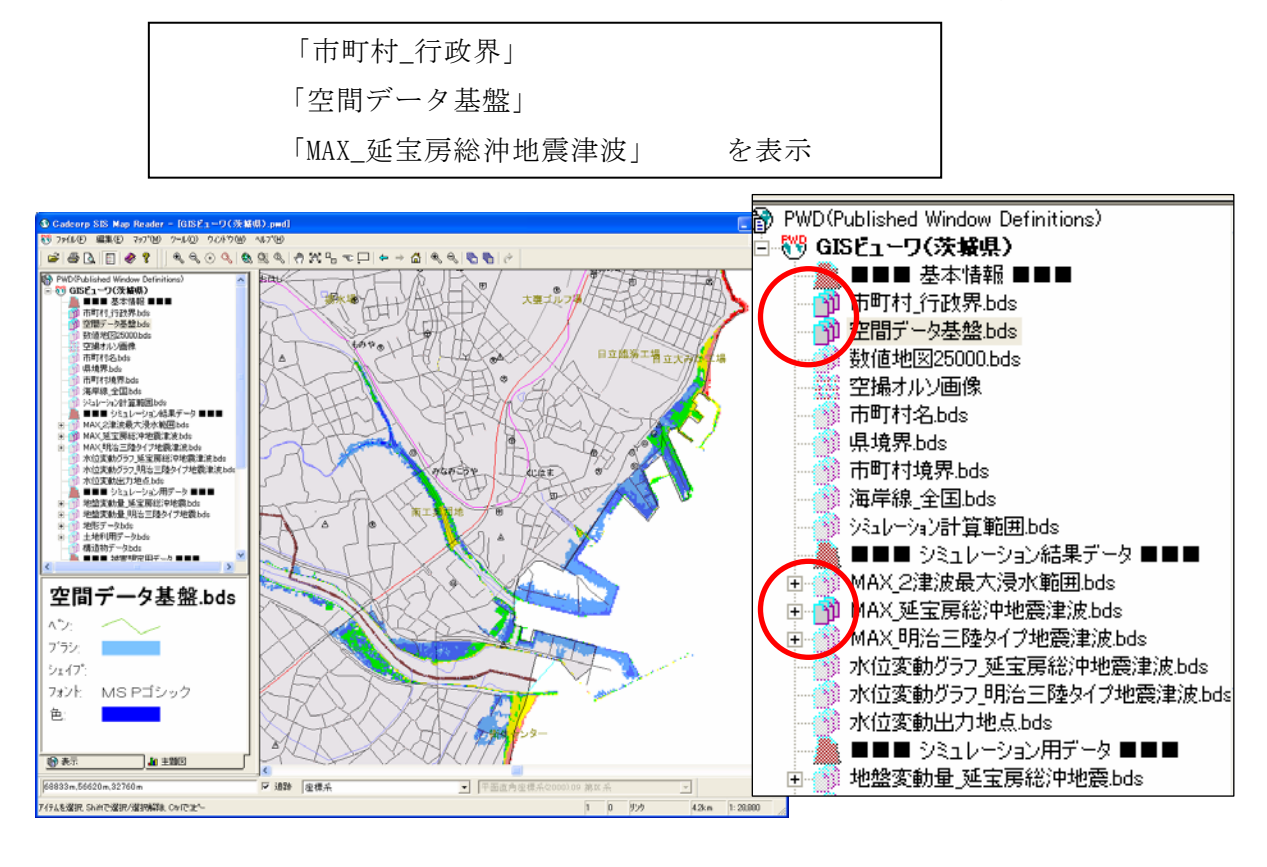

例 3:数値地図を背景+地形データ+2津波最大の浸水範囲(凡例を詳細地区別図)

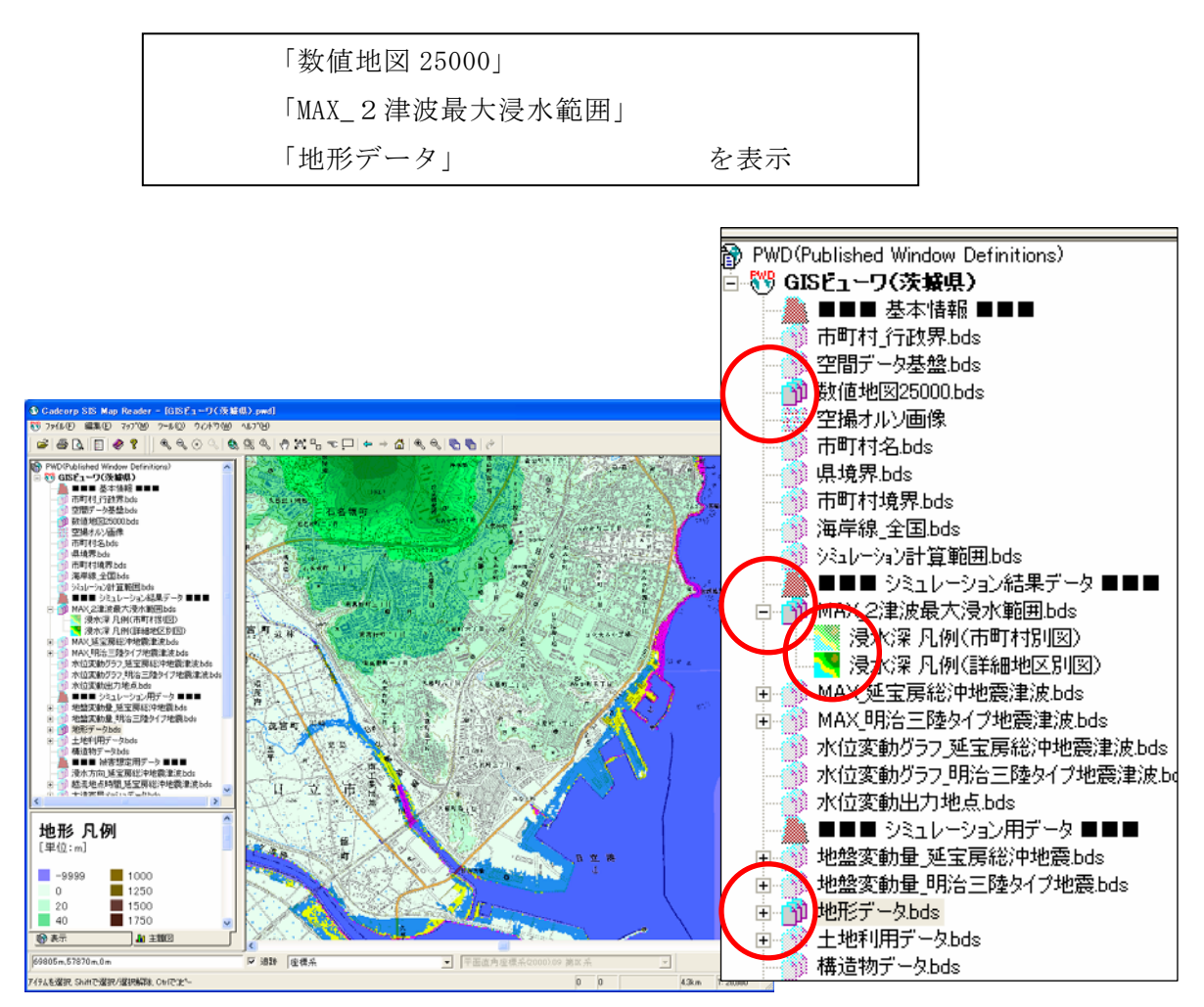

3) 構造物の天端高や津波の越流方向・時間の表示

 構造物の天端高や、津波が構造物を越流する地点、方向、津波発生時から越流するま での時間を表示することが出来ます(延宝房総沖地震津波についてのみ)。

この例では、以下の項目を表示しています。縮尺や位置は、メニューバーの & & や \_ のアイコン等を使用して調整して下さい。

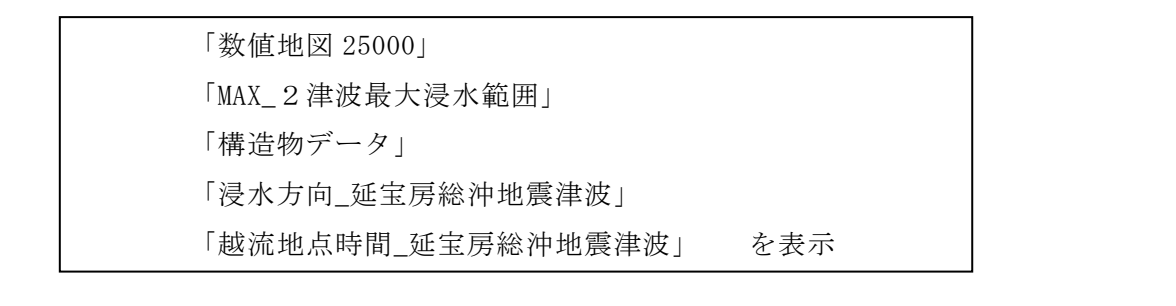

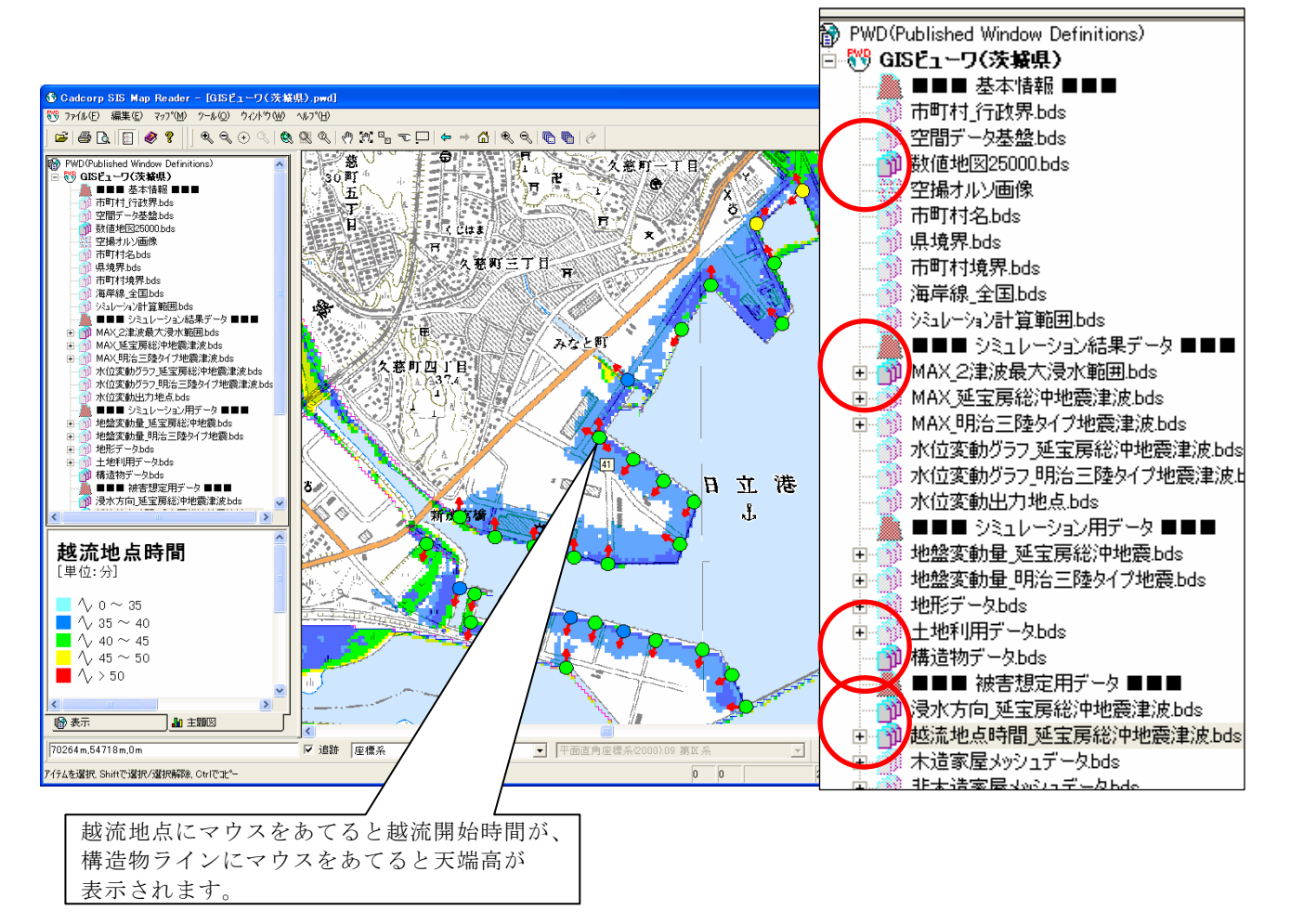

### 4) 水位変動グラフの表示

 本調査で計算した津波の水位変動グラフと、そのモニター点の位置を表示することが 出来ます。グラフの波形からは、各津波の到達時間や津波高などを読み取ることが出来 ます。

この例では、以下の項目を表示しています。縮尺や位置は、メニューバーの & & や ● のアイコン等を使用して調整して下さい。

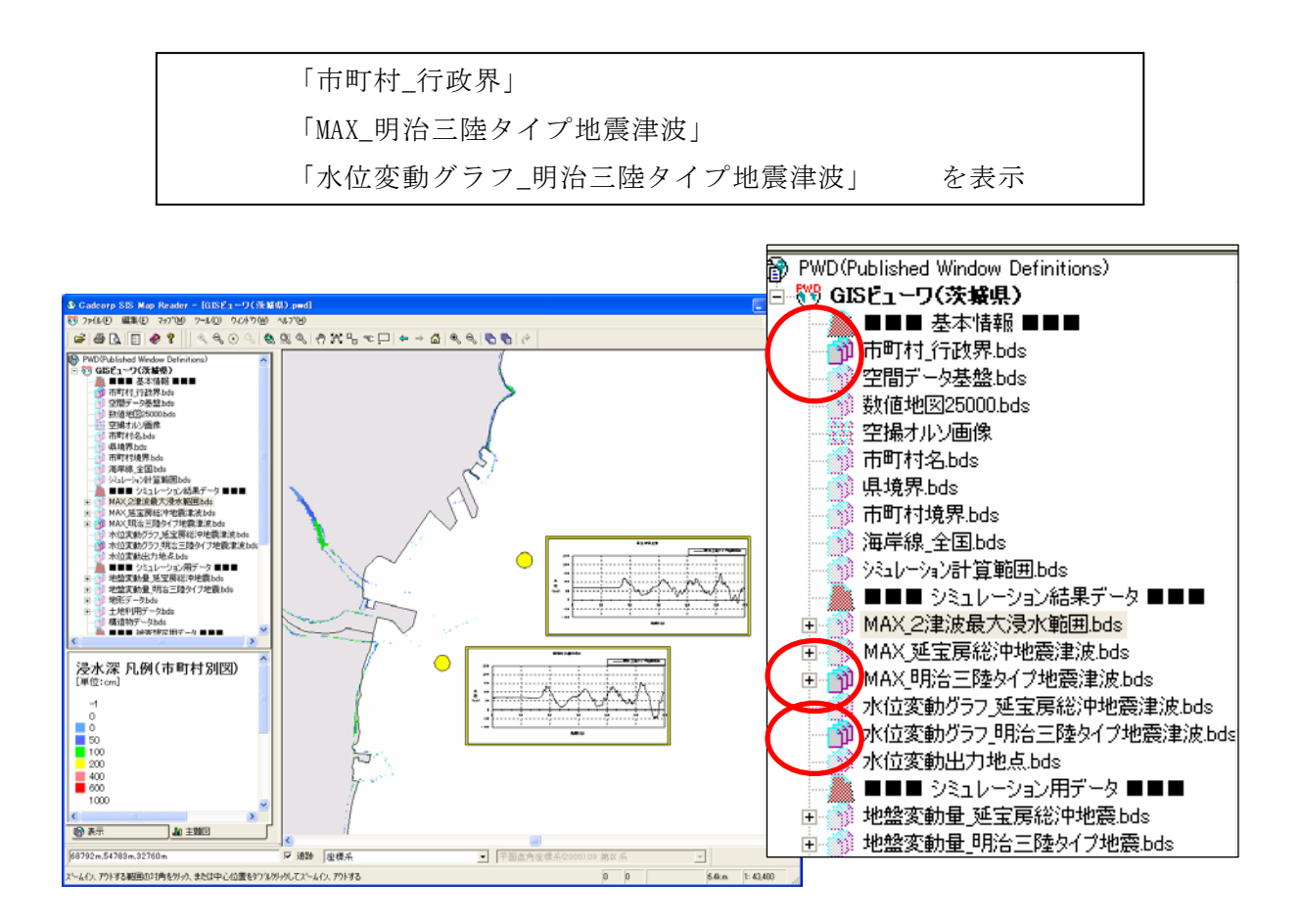

5) 波源(震源)情報の表示

 本調査で計算した津波の波源(震源)の位置や、地震による地盤の変動量を表示する ことが出来ます。

この例では、以下の項目を表示しています。縮尺や位置は、メニューバーの & & や ● のアイコン等を使用して調整して下さい。

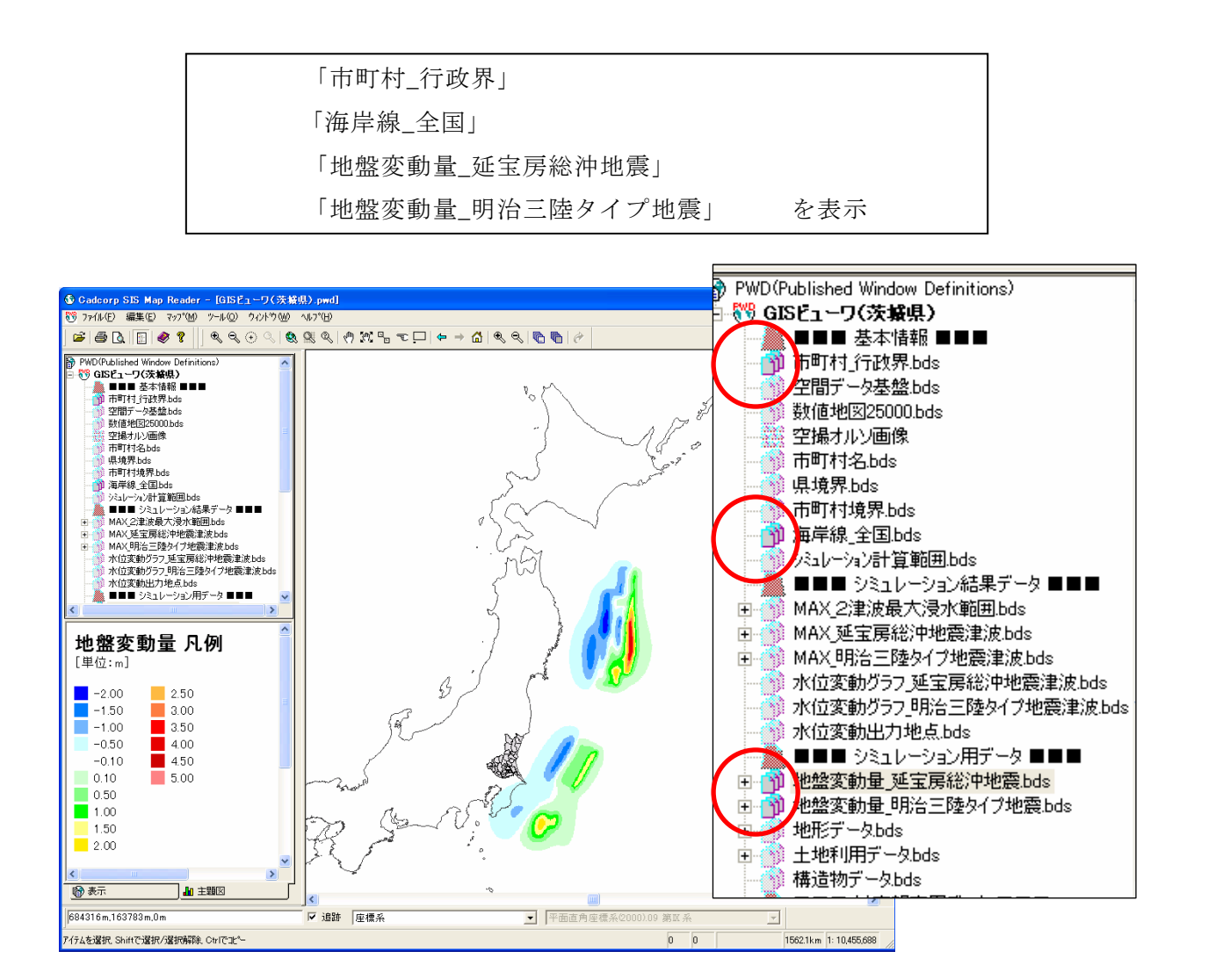

10. 動作環境

動作環境は下表のとおりです。CPU やメモリが動作環境に満たない場合など、起動や動 作が遅くなる場合があります。

|                 |            | 動作環境                         | (推奨環境)                  |  |
|-----------------|------------|------------------------------|-------------------------|--|
| <b>CPU</b>      |            | Pentium または完全互換のプロセッサ※       | Pentium相当以上のプロセッサ1GHz以上 |  |
| メモリ             |            | 512MB                        | 1GB以上                   |  |
| ハードディスク インストール時 |            | 80MBX                        | 80MB以上                  |  |
| 空き容量            | DVDデータコピー時 | 3.6 <sub>GB</sub>            | 5GB以上                   |  |
| los.            |            | Windows 98SEX                | Windows XP以降            |  |
|                 |            | Windows MeX                  |                         |  |
|                 |            | Windows NT 4.0 SP6 以降※       |                         |  |
|                 |            | Winodws 2000X                |                         |  |
|                 |            | Windows XPX                  |                         |  |
|                 |            | Windows Server 2003 $\times$ |                         |  |
| その他             |            | CD-ROMドライブ、マウス、キーボード※        | CD-ROM ドライブ、マウス、キーボード   |  |

表 GIS ビューワの動作環境および推奨環境

※:株式会社インフォマティクス SIS フリービューア V6.1 指定の動作環境

本アプリケーションでは大量のデータを取り扱うため、お使いの PC 環境によっては起 動・動作が遅くなることがあります。以下の対応を取ることで緩和されます。

1) DVD の全データを、お使いの PC のハードディスクにコピーする

コピーの手順等は「GIS ビューワのインストール及び使用説明書」6ページを参照 ください。DVD から直接読み込むと非常に時間がかかります。また、データをサーバ ーに置くなどネットワークを介しても動作は遅くなります。

2) 使用しない機能(データ)を削除する

 起動時は、大量のデータを読み込むことで時間がかかります。お使いの GIS ビュー ワのデータのうち、ファイルサイズが大きく、使用しないデータがある場合は、それ らを削除することで起動時の読み込み時間を短縮することが出来ます。お使いの PC のハードディスクが足りない場合も同様の方法で対応して下さい。但し削除したデー タは読み込むことは出来ないので、この場合表示項目が一部制限されることになりま す。

読み込みに時間のかかる 100MB 以上のファイル(フォルダ)は下表の3点です。必 要に応じて削除するフォルダを選択ください。

| 削除する項目    | フォルダの場所                                  | 削除する          | 節約可能な<br>フォルダ名 ファイルサイズ | 制限される機能      |
|-----------|------------------------------------------|---------------|------------------------|--------------|
| Ⅰ① 現地踏査写真 | GISビューワ>2_GISビューワ本体>データ>05現地踏査写真  JPG    |               | 約 750MB                | 現地踏査写真の表示    |
|           | ② 空撮オルソ画像 GISビューワ>2_GISビューワ本体>データ>01基本情報 | <b>IORTHO</b> | 約 1.6GB                | 空撮オルソ画像の表示   |
| ③ 数値地図画像  | GISビューワ>2_GISビューワ本体>データ>01基本情報           | <b>BMP</b>    | 約 950MB                | 数値地図25000の表示 |

表 容量の大きいフォルダと制限される機能

## ① 現地踏査写真の削除

 GIS ビューワ>2\_GIS ビューワ本体>データ>05現地踏査写真フォルダ内の「JPG」 フォルダを削除します。

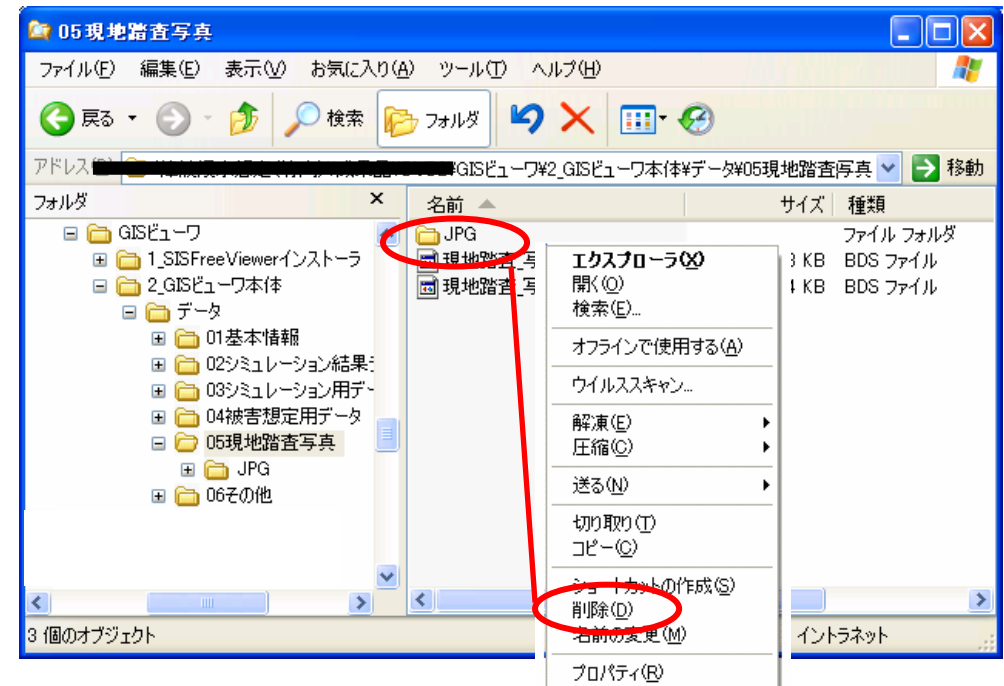

現地踏査の写真は表示不可能になります。

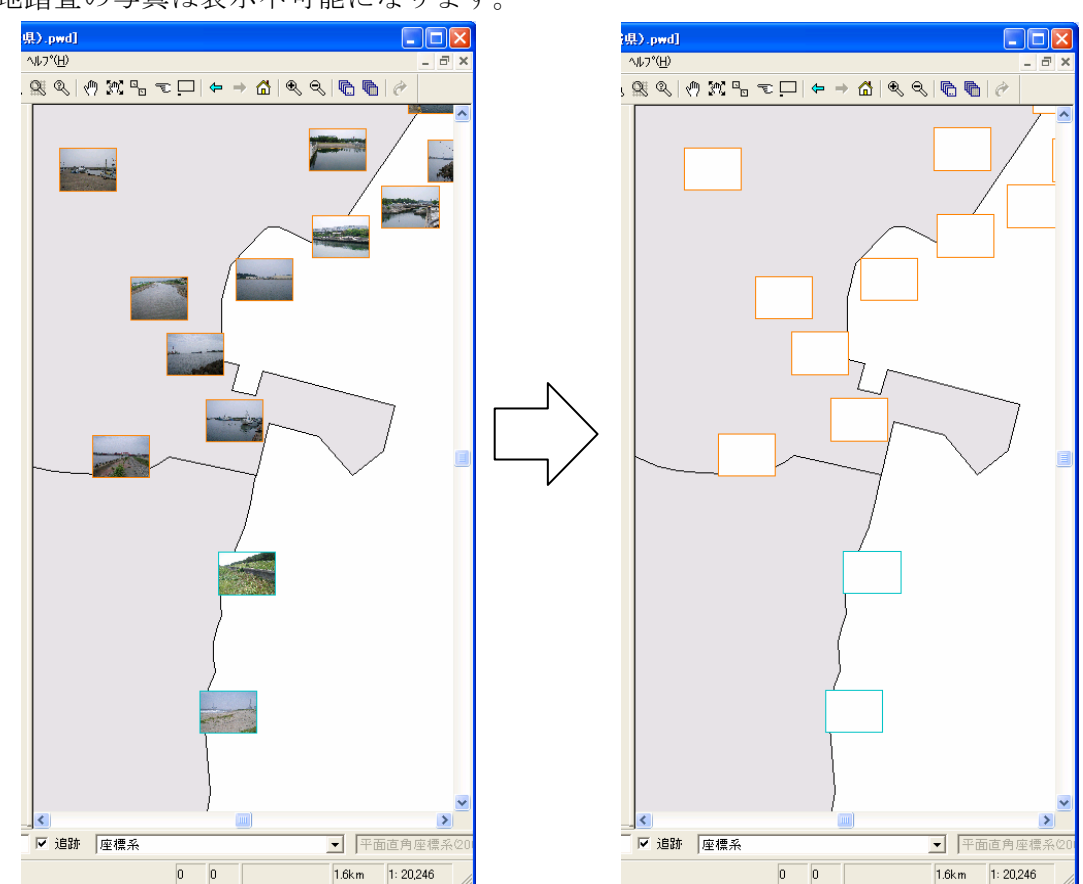

② 空撮オルソ画像(航空写真)の削除

 GIS ビューワ>2\_GIS ビューワ本体>データ>01 基本情報フォルダ内の「ORTHO」 フォルダを削除します。

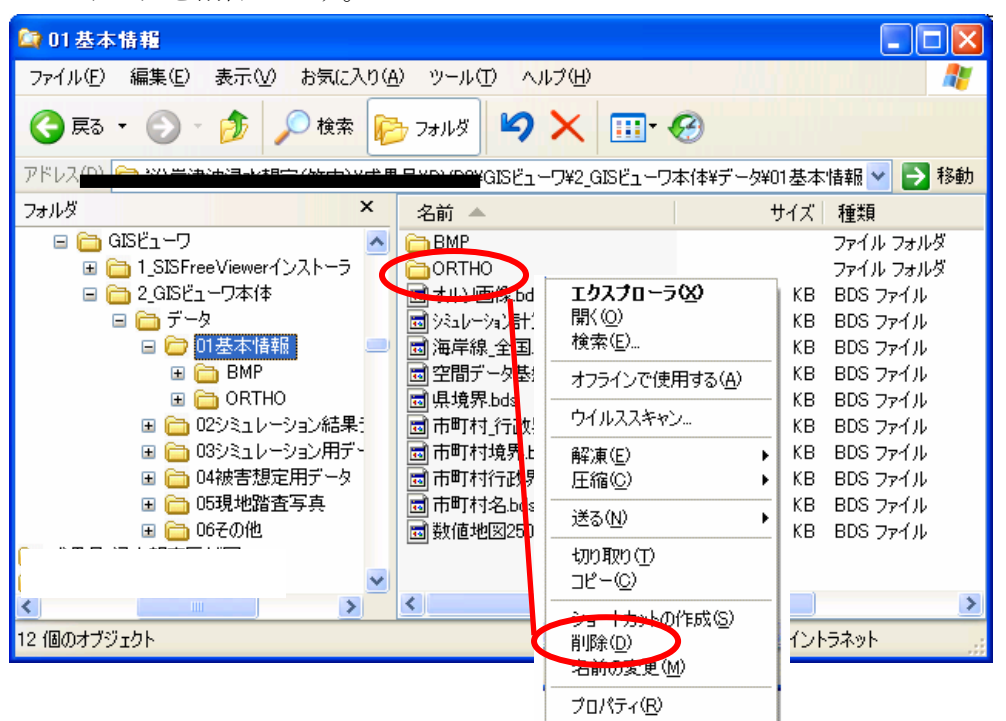

空撮オルソ画像のアイコンは表示不可能になります。

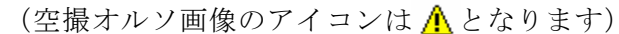

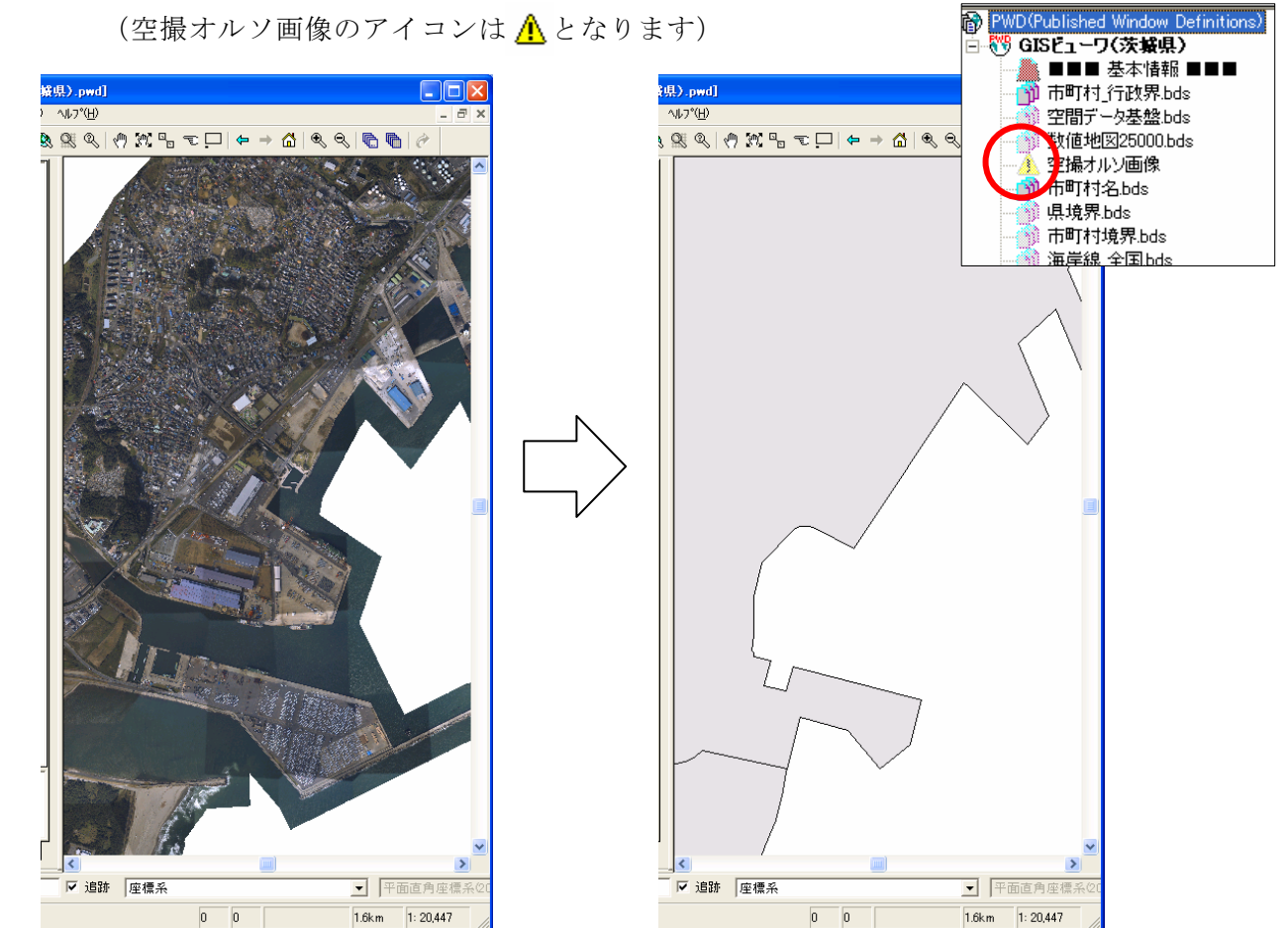

③ 数値地図画像の削除

 GIS ビューワ>2\_GIS ビューワ本体>データ>01 基本情報フォルダ内の「BMP」フ ォルダを削除します。

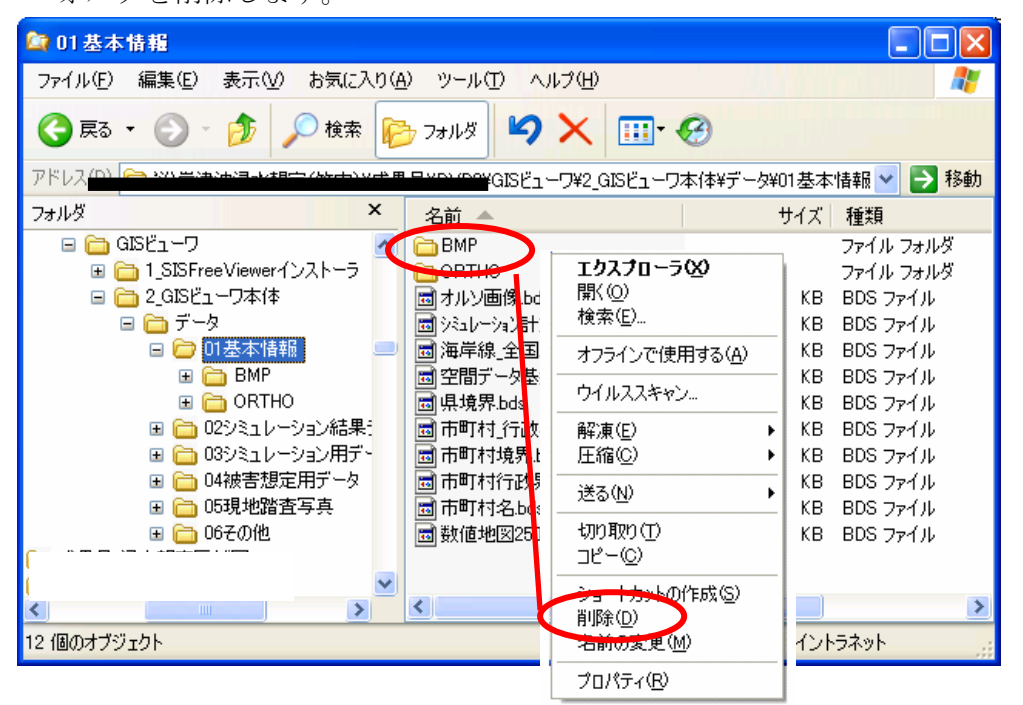

数値地図 25000 は表示不可能になります。

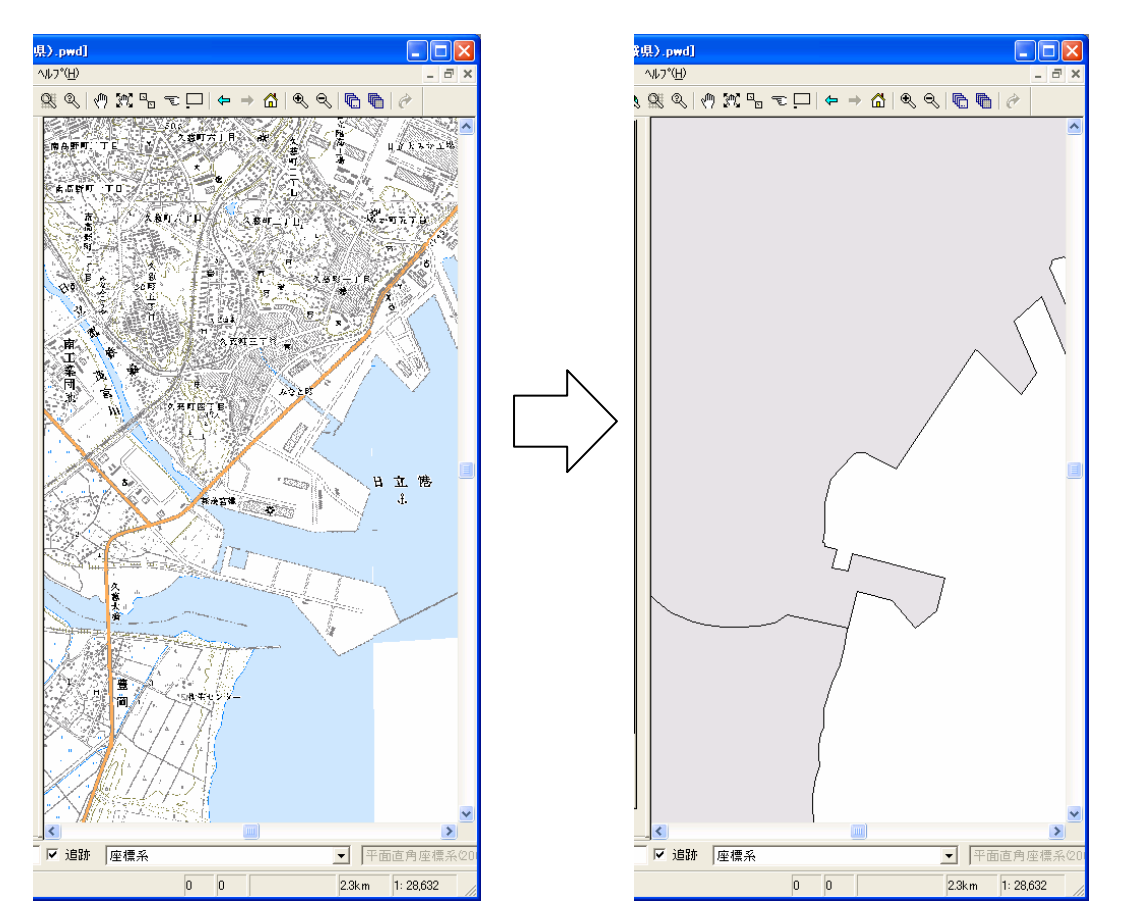